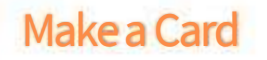

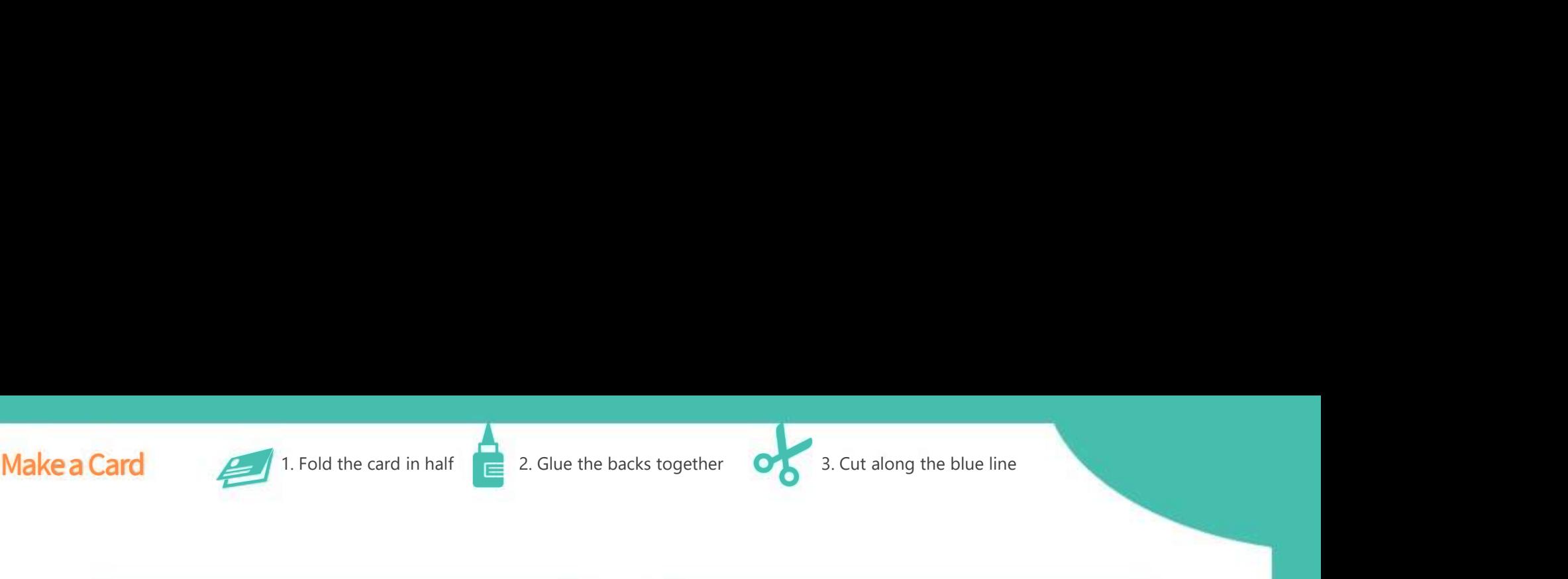

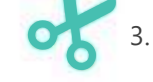

# 1. Goto<br>
1. Goto<br>
1. Goto<br>
1. Goto<br>
1. Click New Project<br>
2. Click New Project  $\overline{\phantom{a}}$

#### Load Giggle Extension

- http://makecode.microbit.org/ **2. Coad Giggle Extension**<br>
2. Click New Project<br>
2. Click New Project 1. Go to<br>
<u>http://makecode.microbit.org/</u><br>
2. Click *New Project*<br>
3. Click on the gear, top right.<br>
4. Click *Extensions.*
- 
- http://makecode.microbit.o<br>
2. Click New Project<br>
3. Click on the gear, top |<br>
4. Click Extensions.
- 
- 
- 3. Click on the gear, top ri<br>4. Click *Extensions.*<br>5. Search for giggle.<br>6. Load the one with the 3. Click on the gear, top right<br>4. Click *Extensions.*<br>5. Search for *giggle.*<br>6. Load the one with the green checkmark. green checkmark.

#### Load Giggle Extension

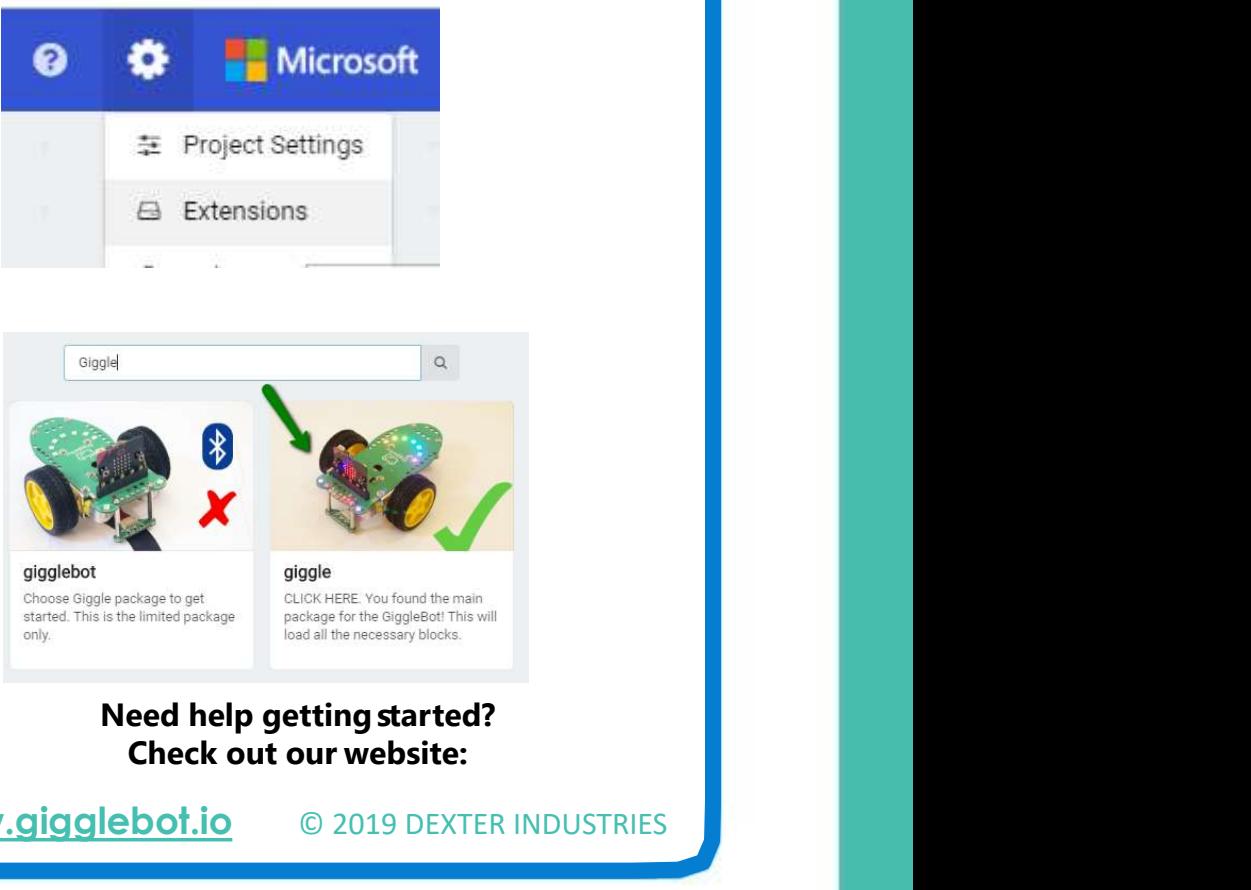

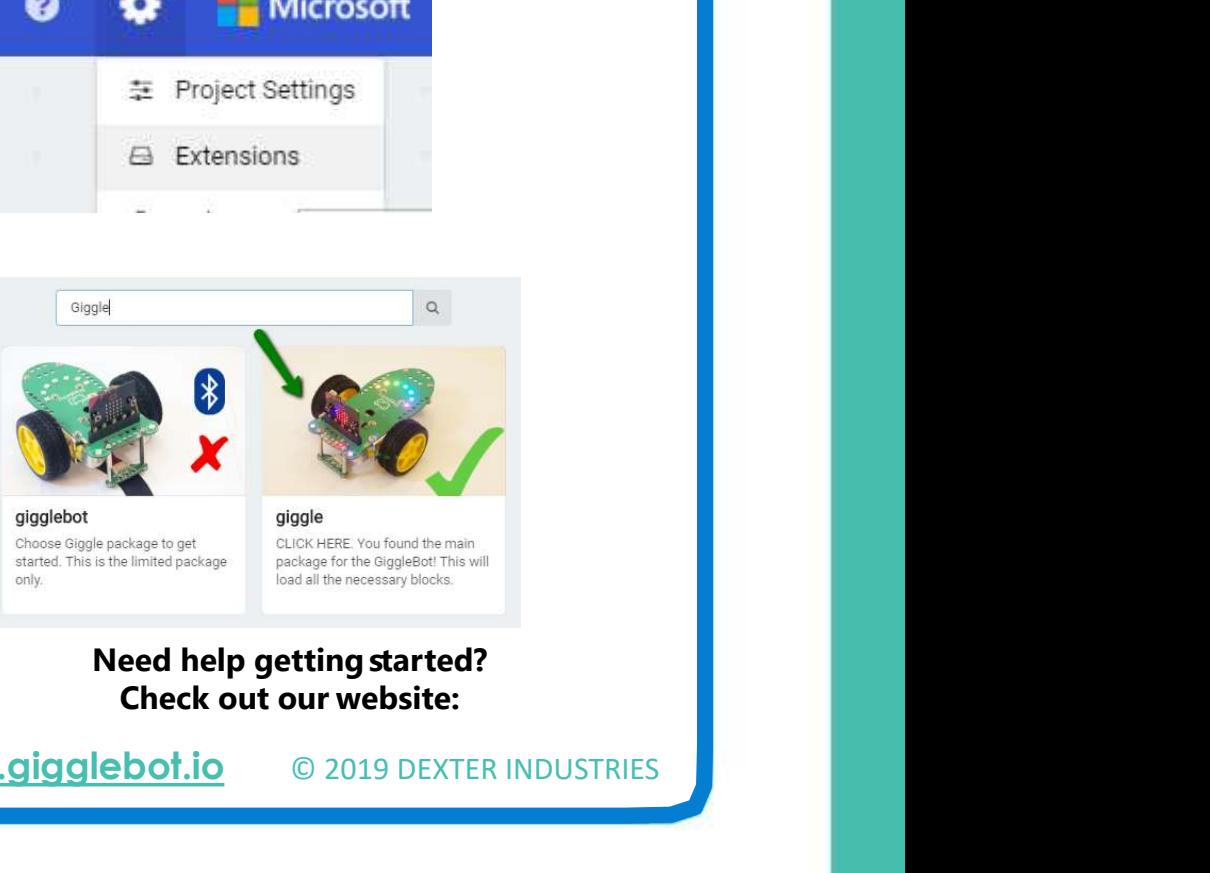

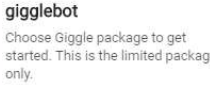

www.gigglebot.io © 2019 DEXTER INDUSTRIES

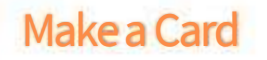

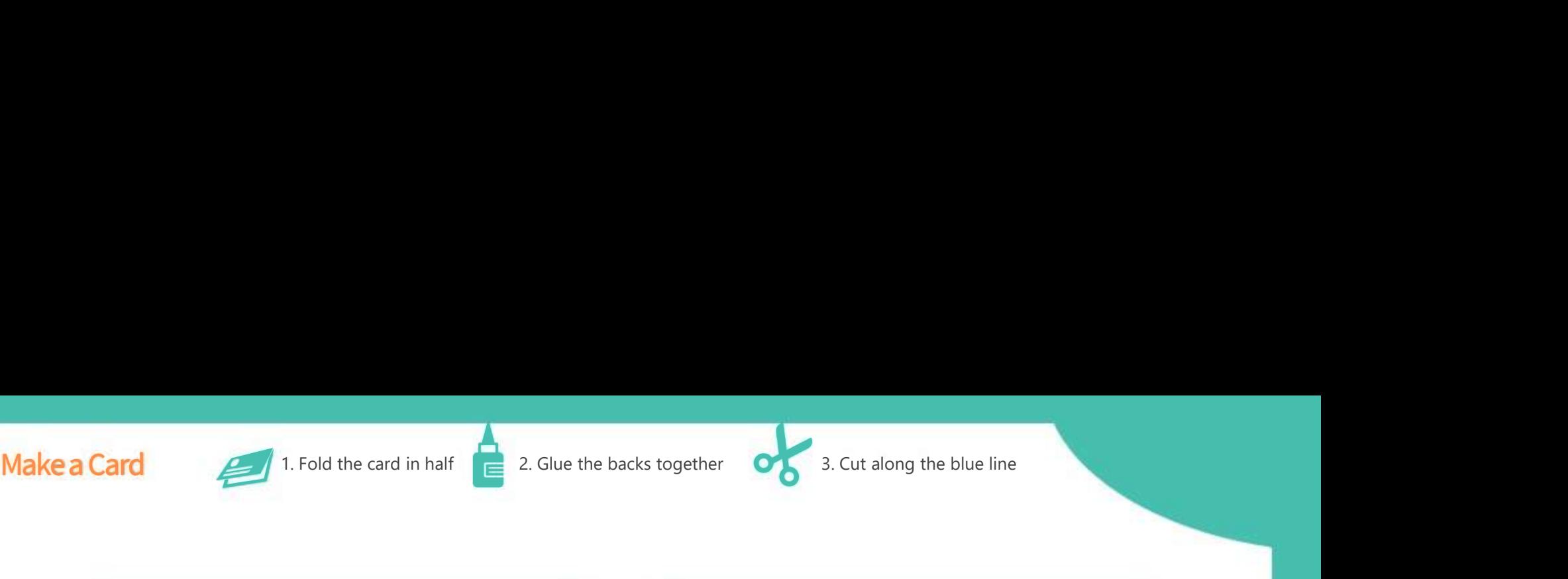

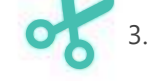

### GiggleBot (1)<br>Remote Control Hand-Held micro:bit 1

You need two micro:bits, a handheld one and the GiggleBot

On the hand-held one, keep sending signals. Look in the Remote category.

# On the GiggleBot, receive

# Remote Control

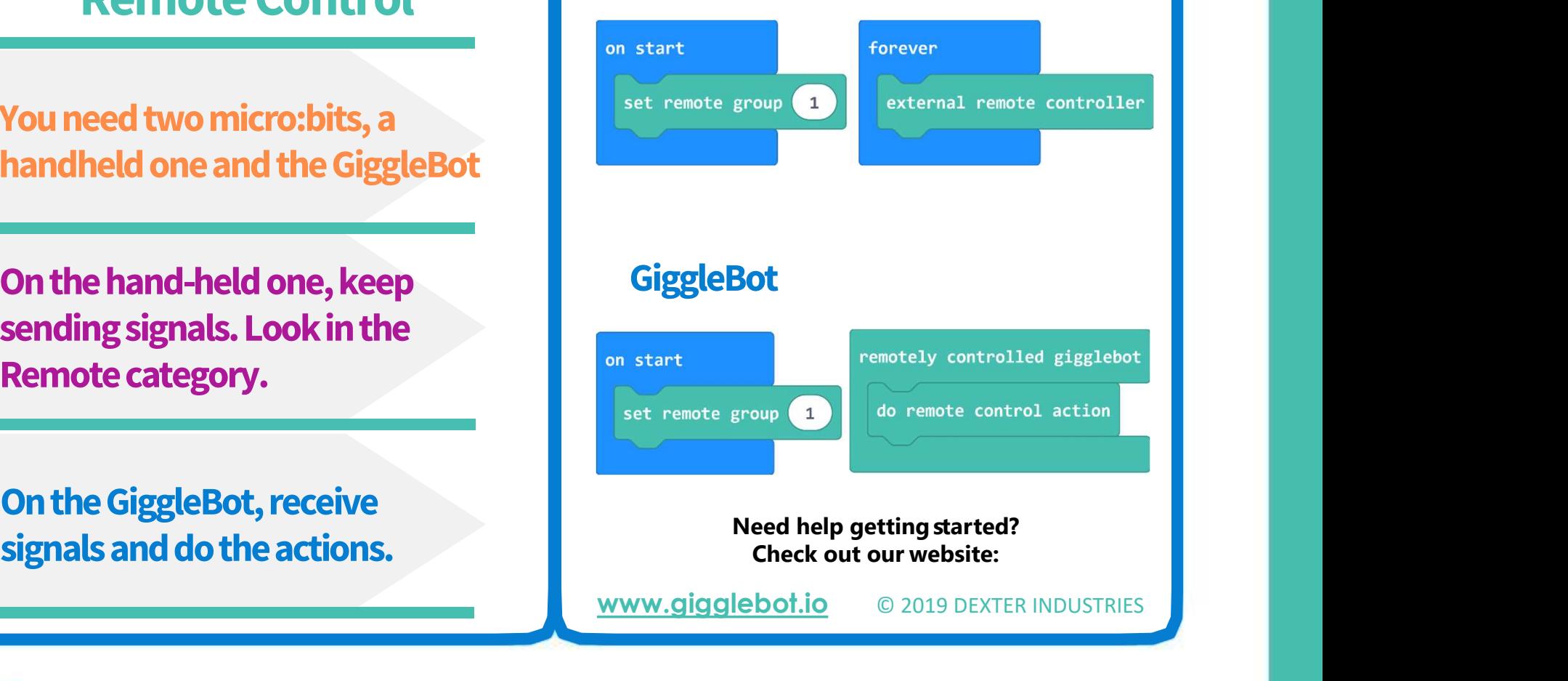

#### **GiggleBot**

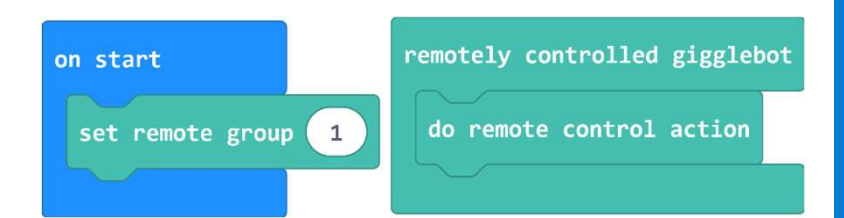

www.gigglebot.io © 2019 DEXTER INDUSTRIES

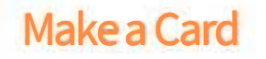

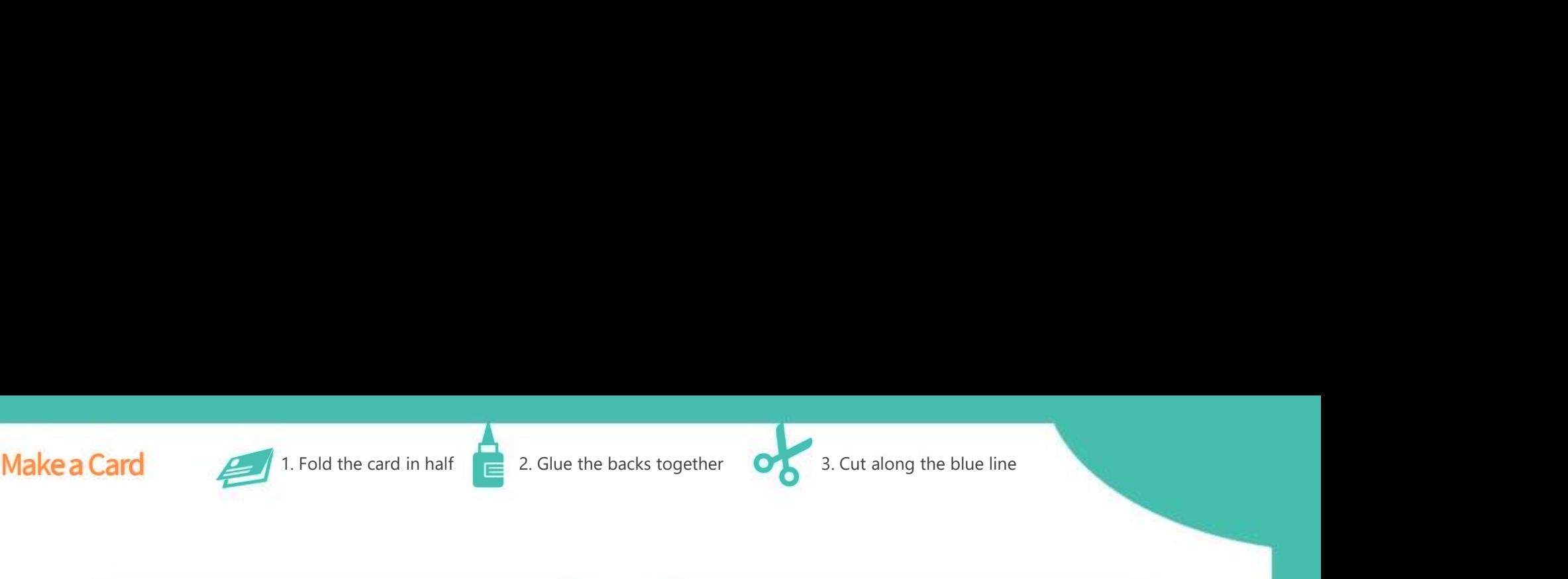

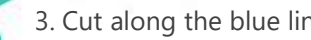

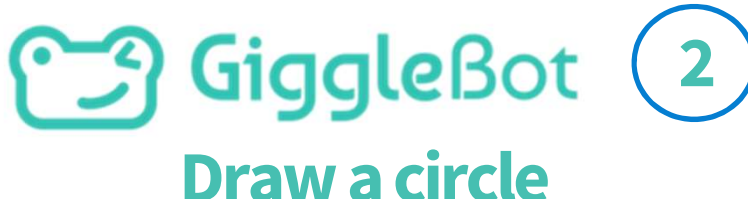

#### Steering allows you to share the power between the two motors as you want.

#### Steer 25% to the right for 8 seconds

# Try different values for bigger or

#### Draw a circle

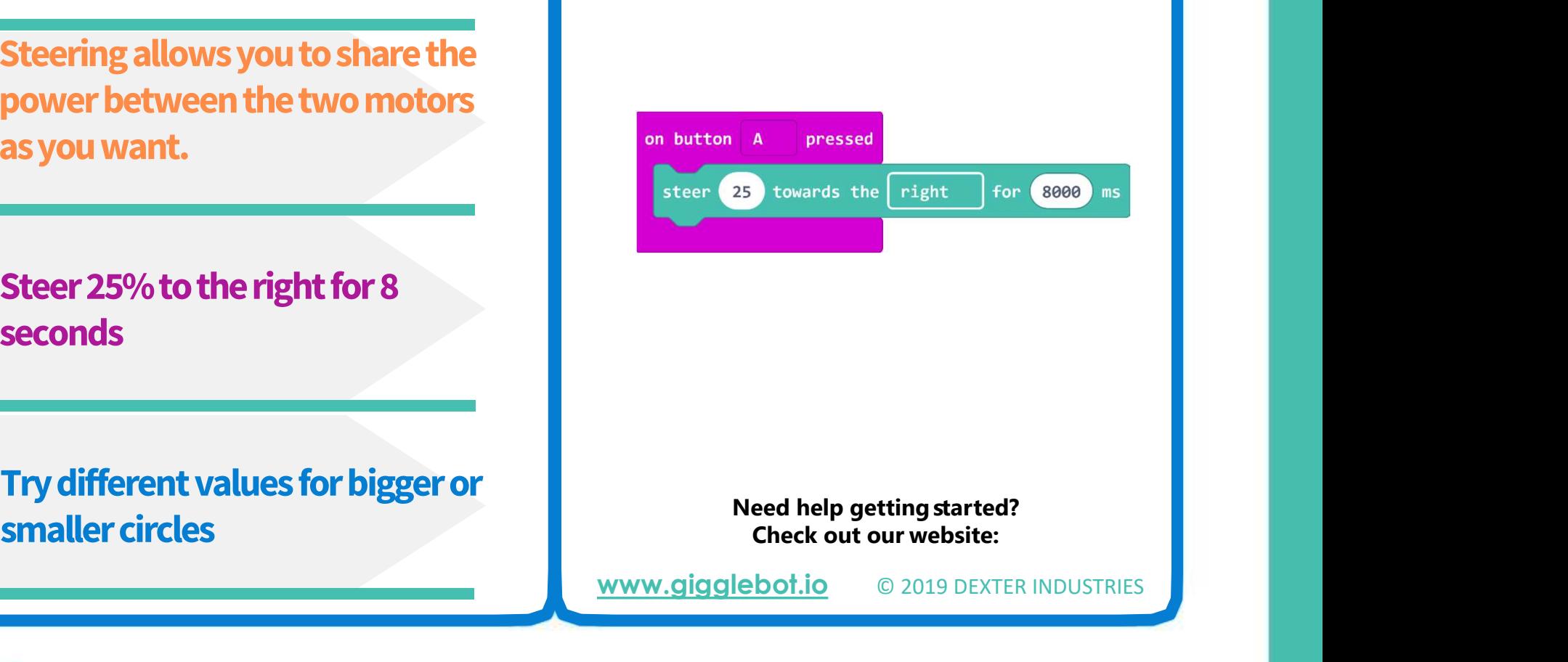

www.gigglebot.io © 2019 DEXTER INDUSTRIES

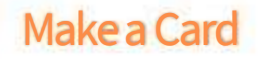

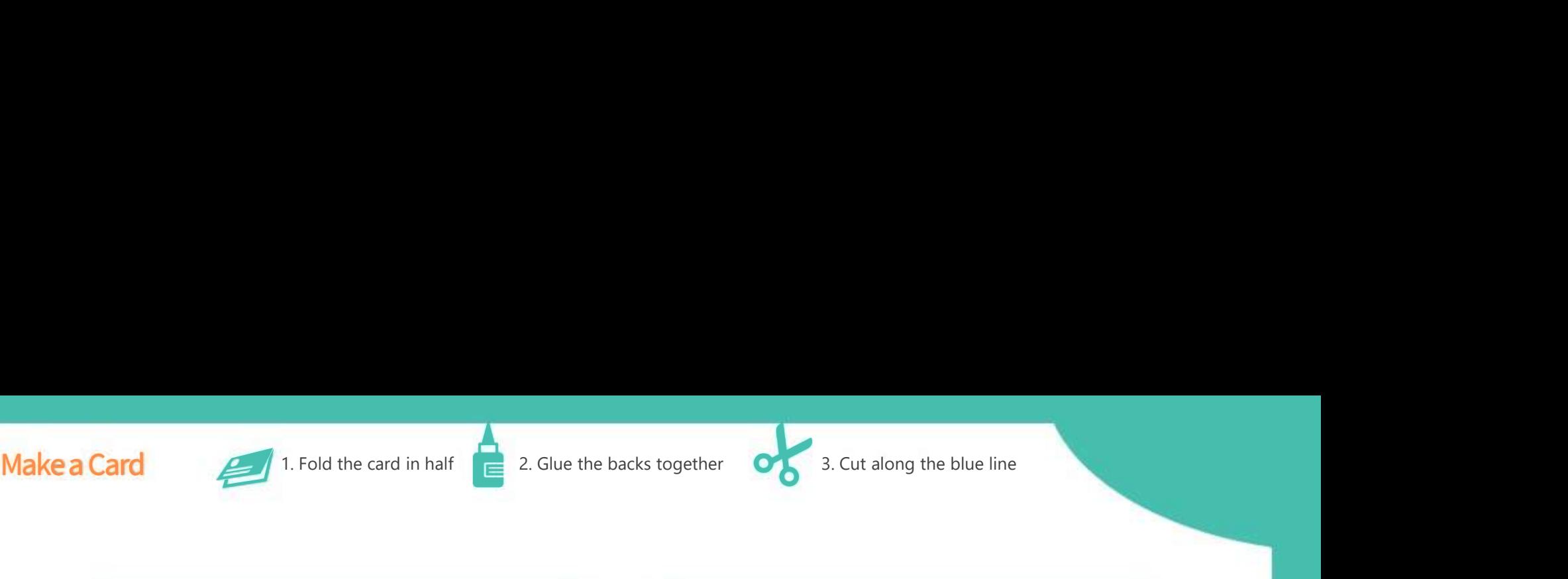

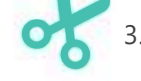

#### **B**GiggleBot 3 Correct Direction

Under GiggleBot/More, use the 'correct direction' block. 1 is a small correction and 5 is huge.

Drive forward for 4 or 5 seconds. Evaluate how straight the robot is going.

Try different numbers until you

#### Correct Direction

**Correct Direction<br>Giggle**Bot not driving straight?<br>Correct its direction as needed. not driving straight?

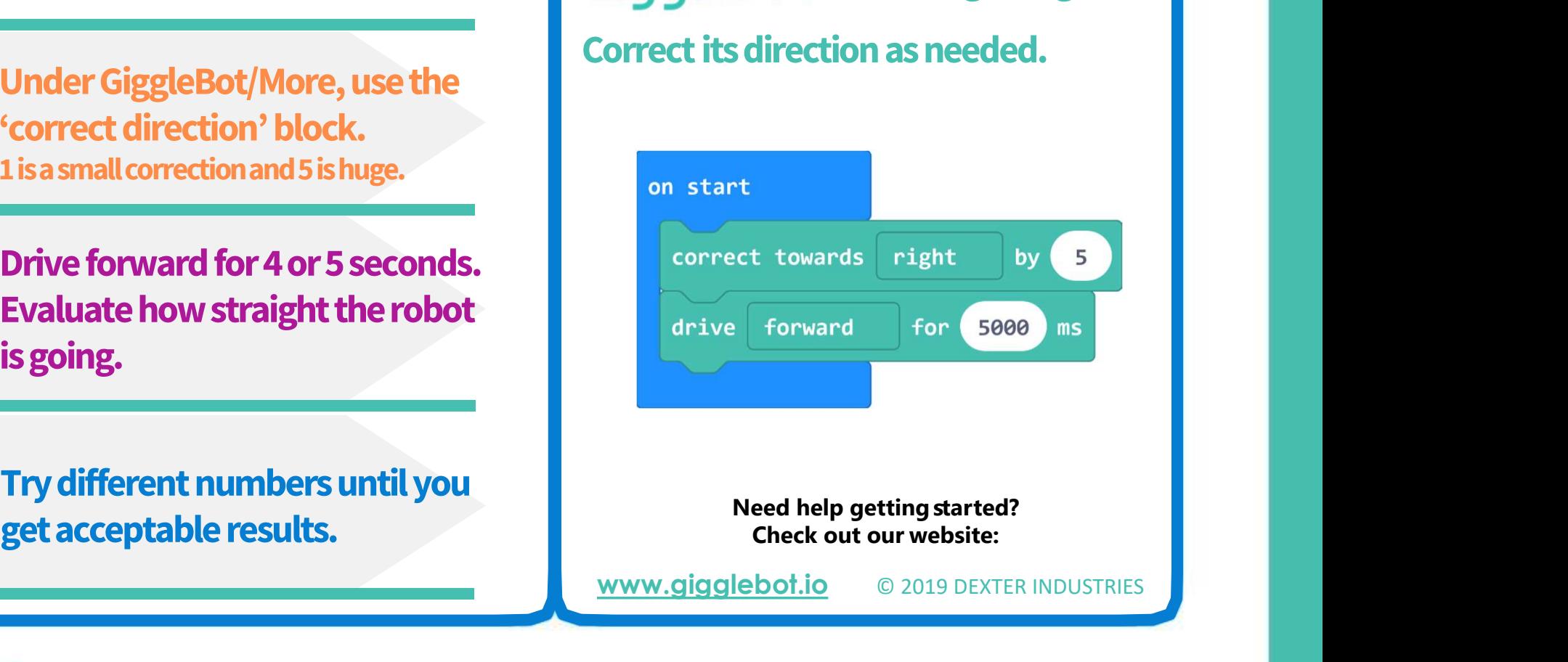

www.gigglebot.io © 2019 DEXTER INDUSTRIES

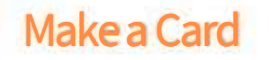

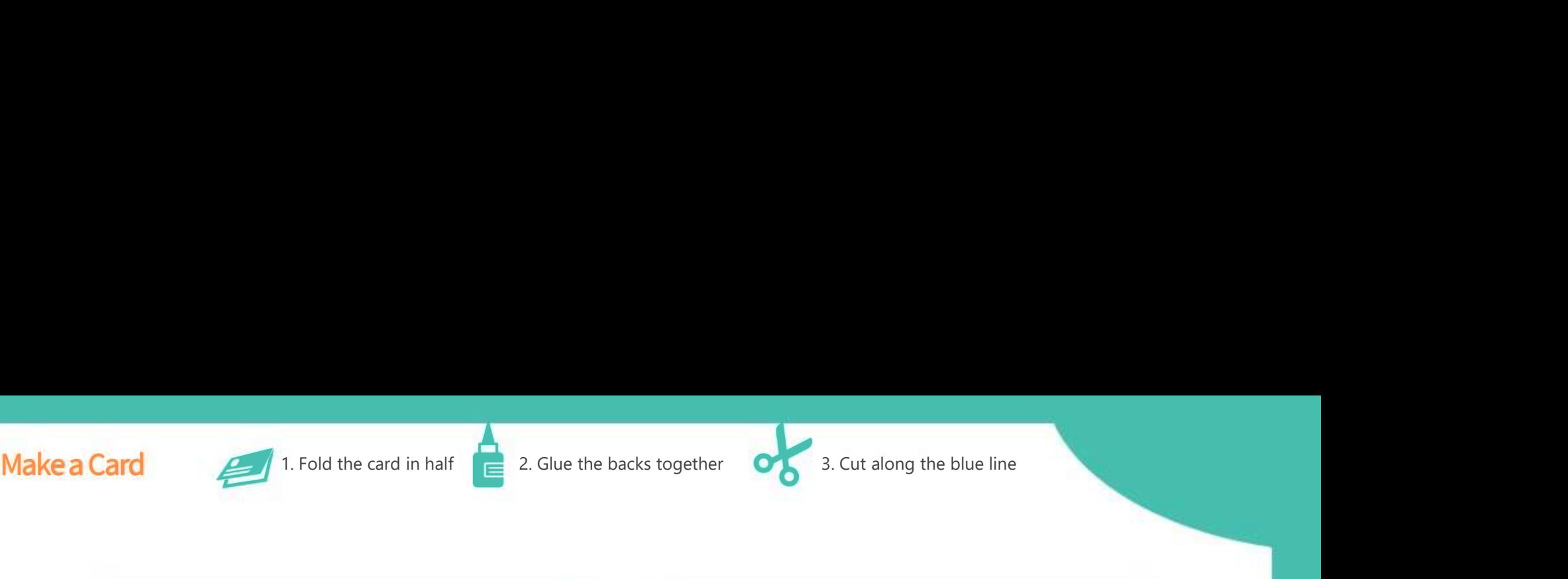

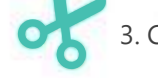

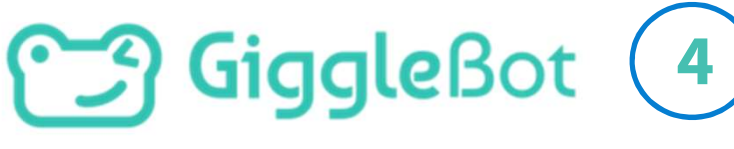

Draw a square

Create a loop. Loop 4 times.

Drive forward. You can make a small or large square.

Turn right. You will need to find which number will make a right angle for your GiggleBot.

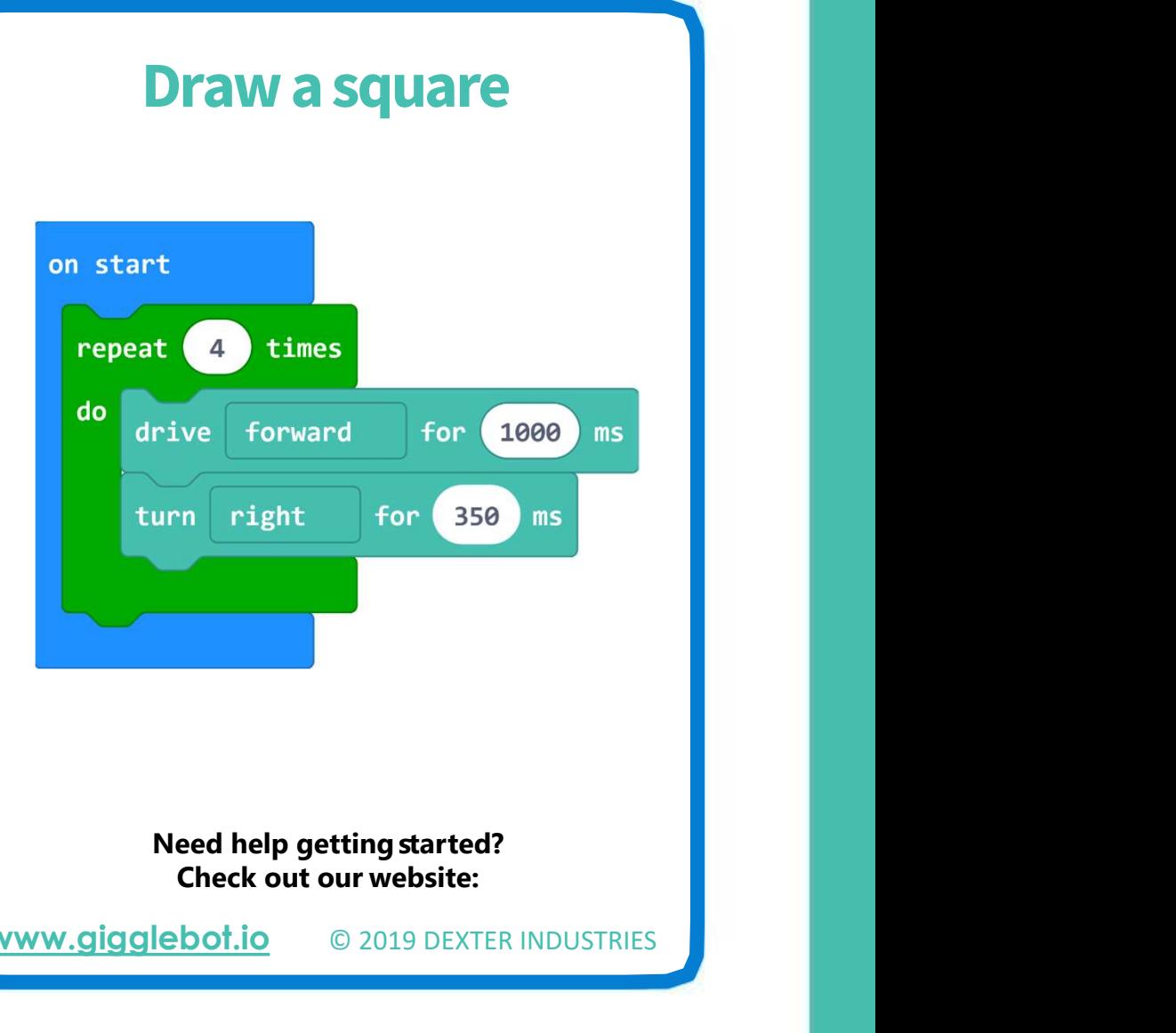

www.gigglebot.io © 2019 DEXTER INDUSTRIES

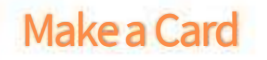

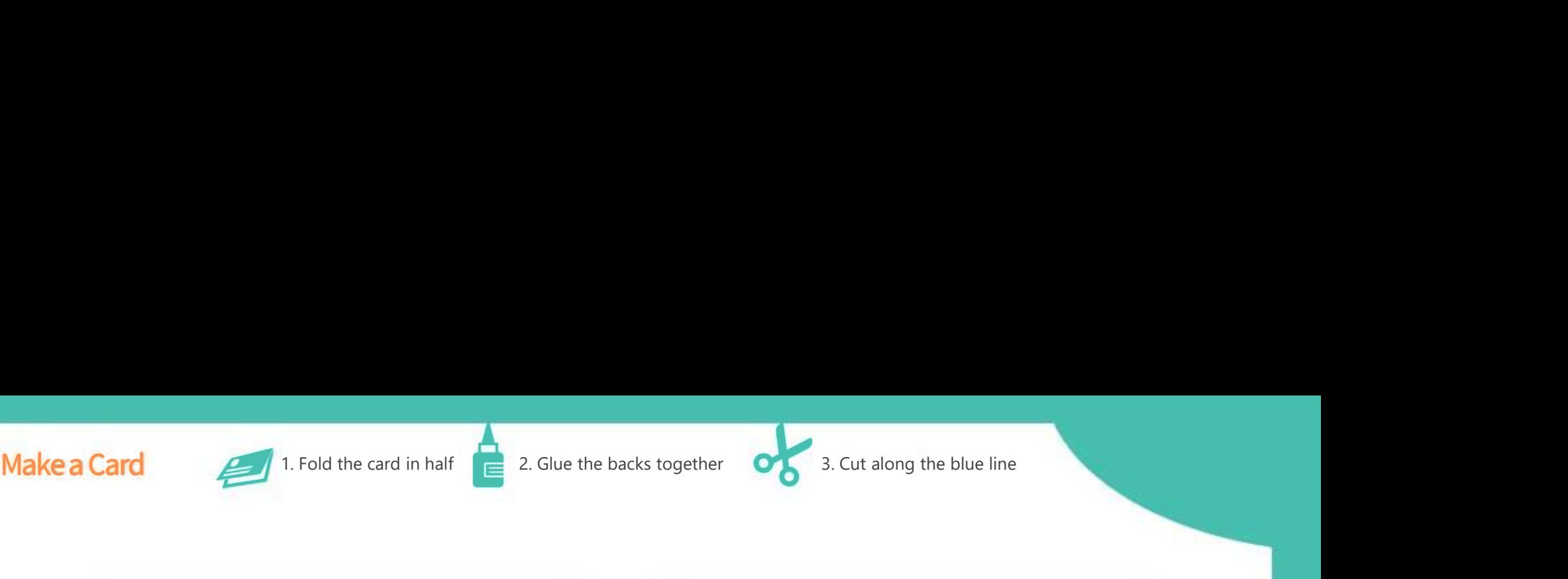

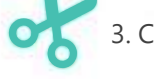

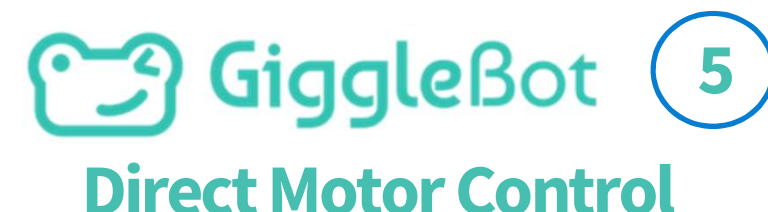

Under GiggleBot/ More you can control motors directly

Setting power directly to each motor lets you create new movements

# Direction and speed can be

Direct Motor Control

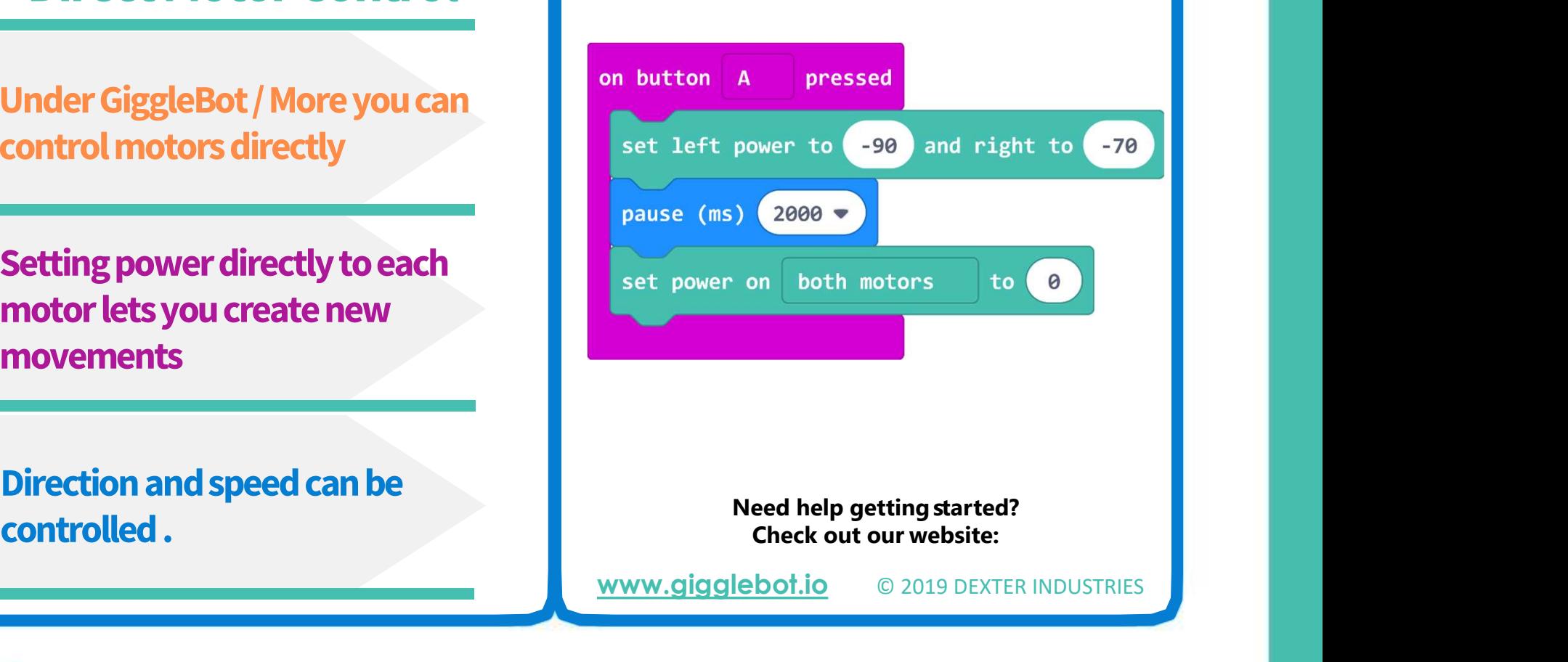

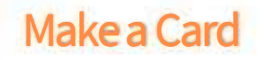

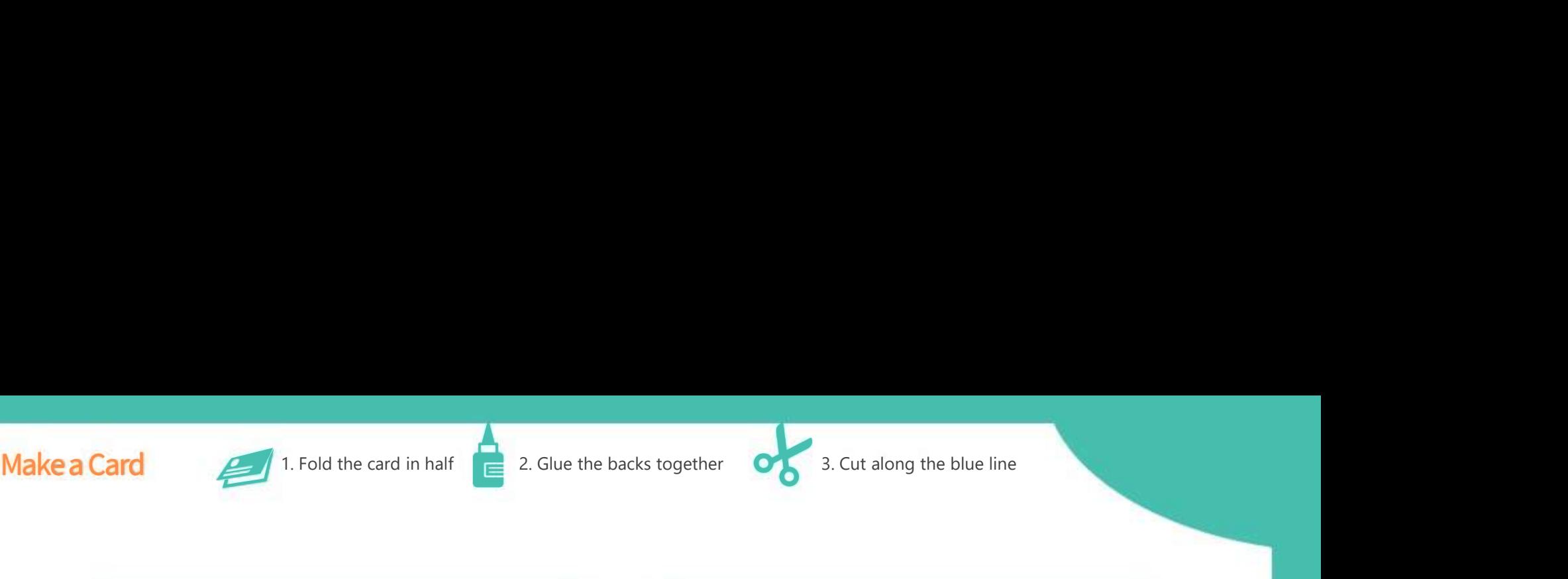

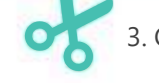

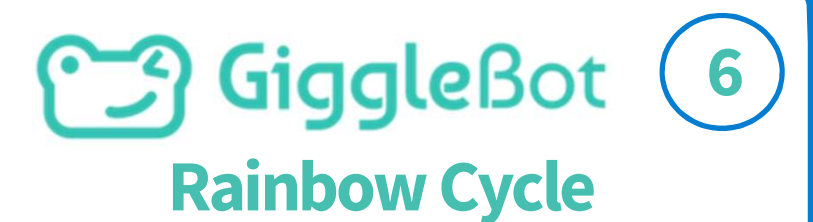

Display a dazzling rainbow.

#### Control how often the rainbow will cycle.

# Hint: put this block in a Forever

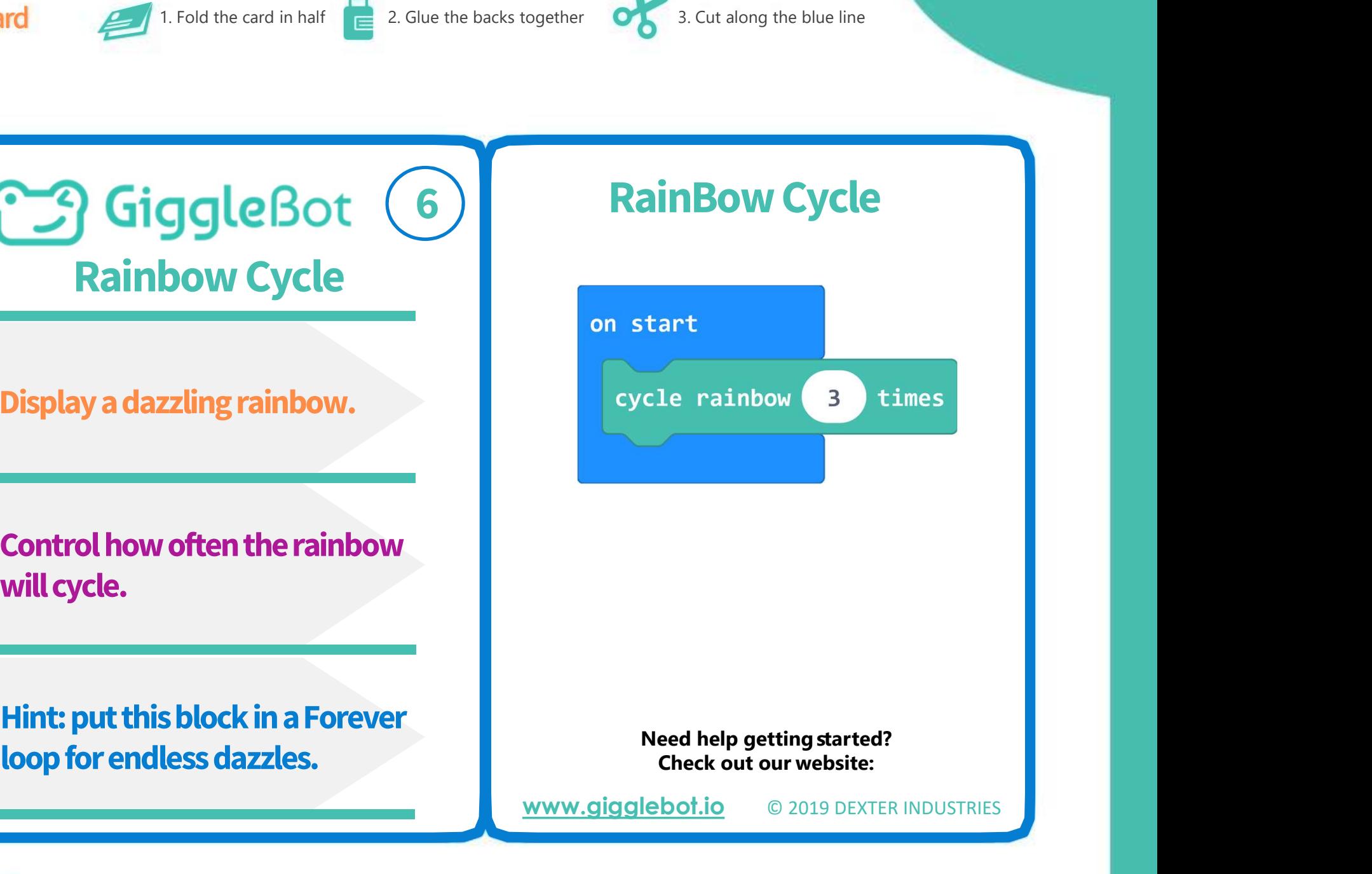

www.gigglebot.io © 2019 DEXTER INDUSTRIES

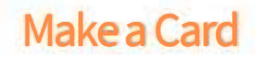

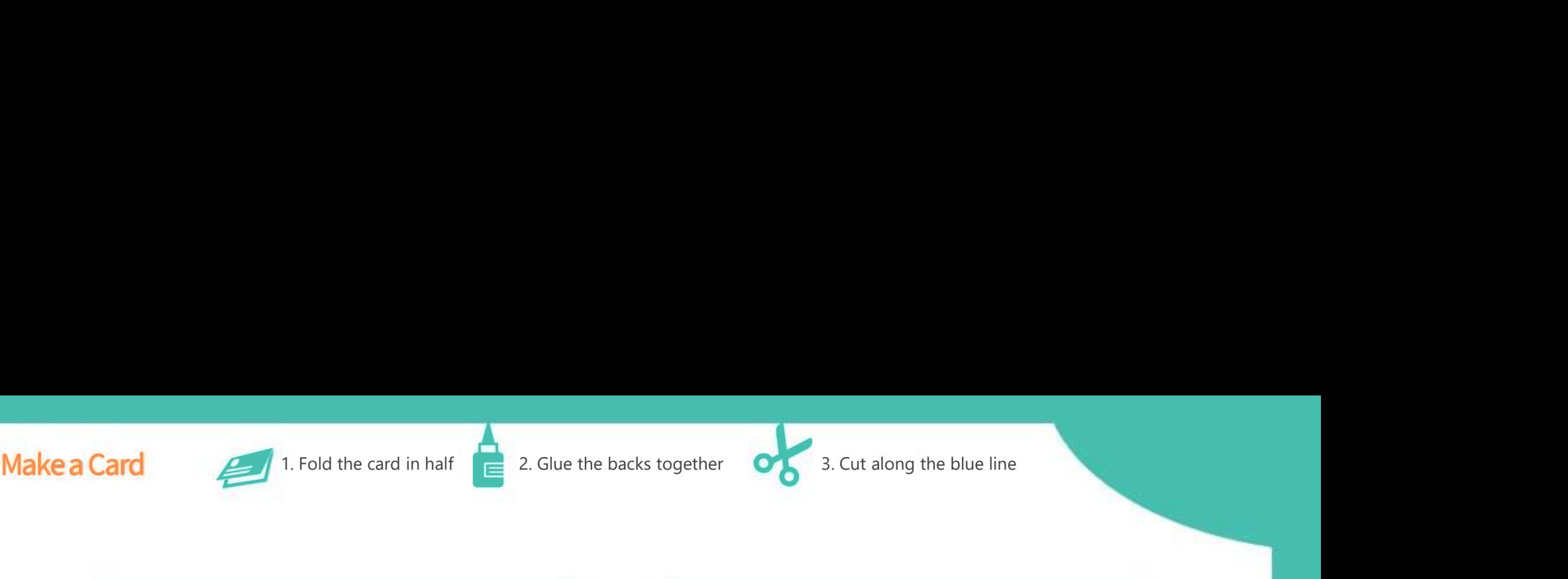

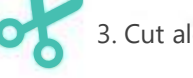

Rainbow Cycle Control The GiggleBot (7)

Control how fast the rainbow cycles its colors

Change how fast or how slow the colors will change.

# Control how long it will last in

1. Fold the card in half **E** 2. Glue the backs together **o** 3. Cut along the blue line<br> **RainBow Cycle Control** 

Control how fast the rainbow<br>
cycle situation every 1889 as for 18889 as<br>
Change how fast or how slow<br>
the colors will change.<br>
Control how long it will last in<br>
Need help getting started?<br>
Control how long it will last in Now every (1898) ms for (18988) ms<br>
Check out our website:<br>
Check out our website:<br>
Check out our website:<br>
Check out our website:<br>
Check out our website:<br>
Check out our website:<br>
Check out our website:

www.gigglebot.io © 2019 DEXTER INDUSTRIES

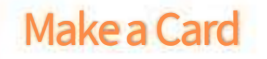

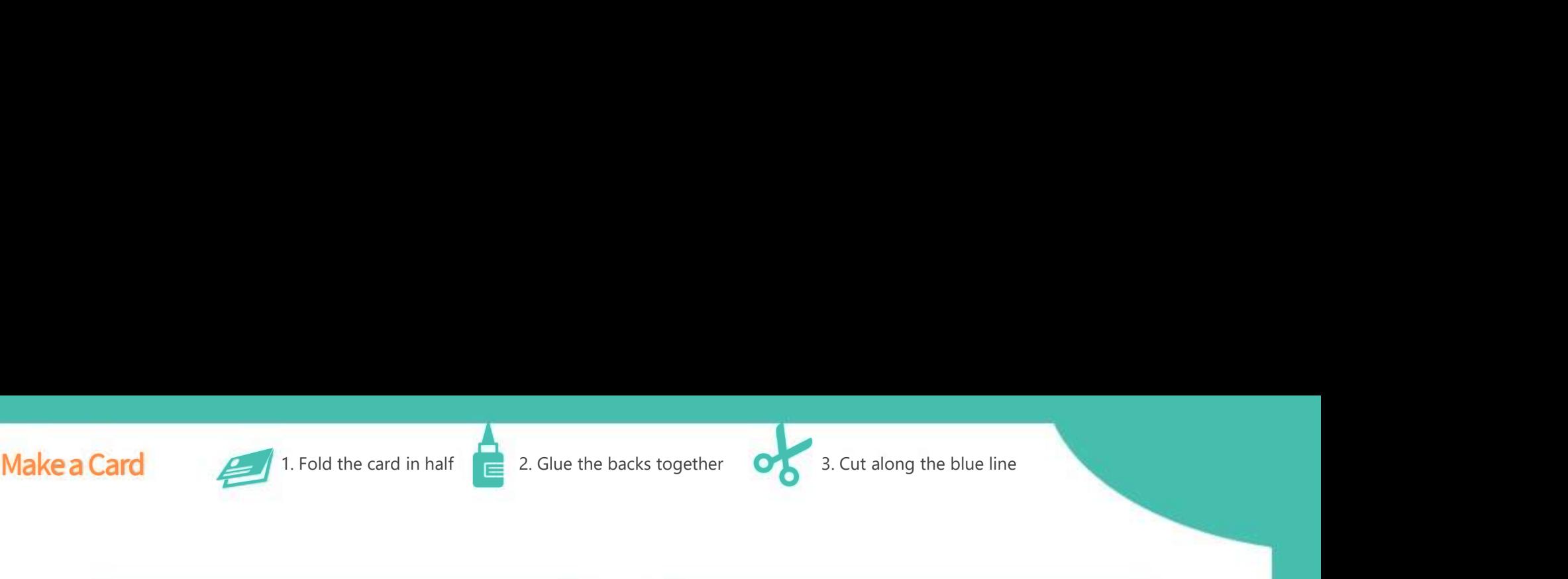

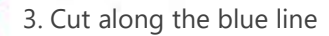

#### **M. GiggleBot** 8Bi-Color Smile

Under Neopixels/More, find the "set pixel color at 0 to color".

Swap the "strip" variable for the "smile" variable under Lights.

Change the number between 0

Bi-Color Smile

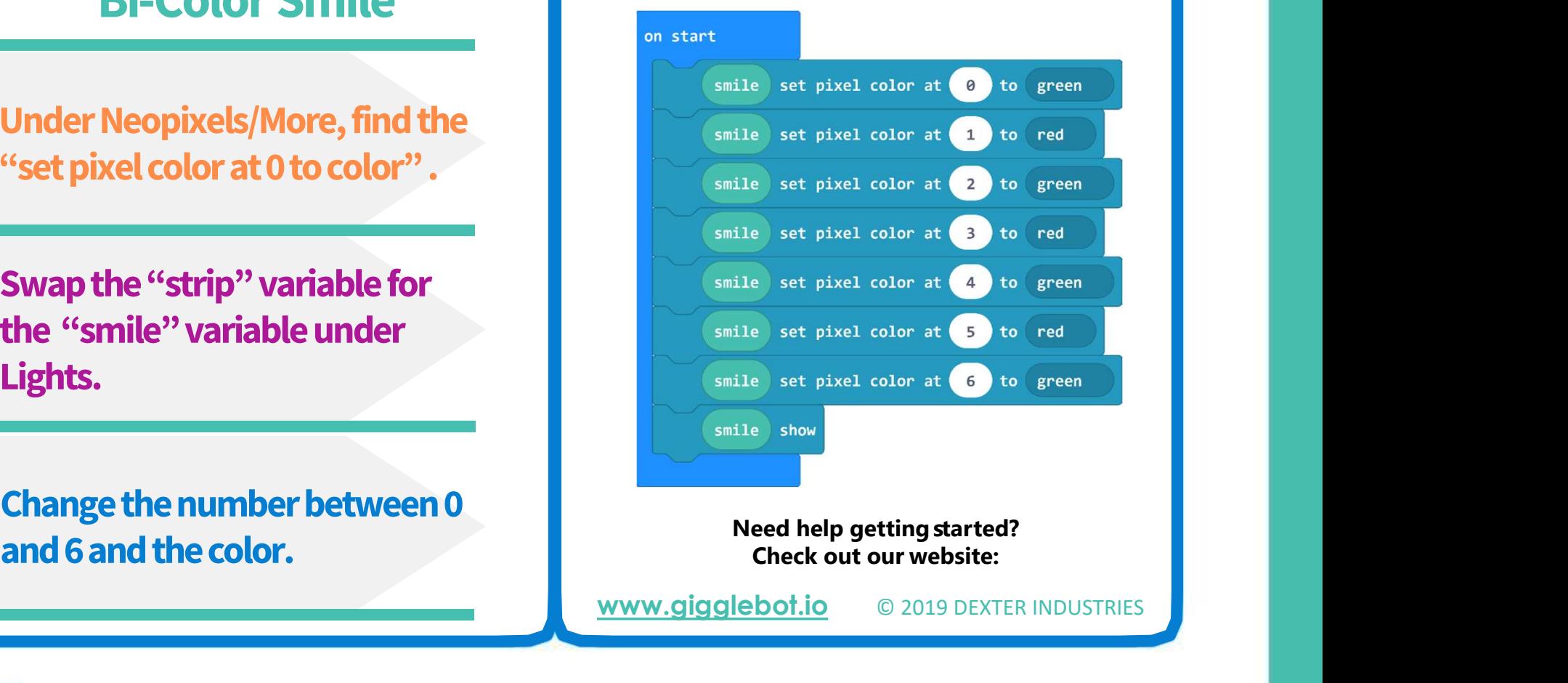

ww.gigglebot.com

www.gigglebot.io © 2019 DEXTER INDUSTRIES

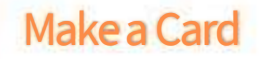

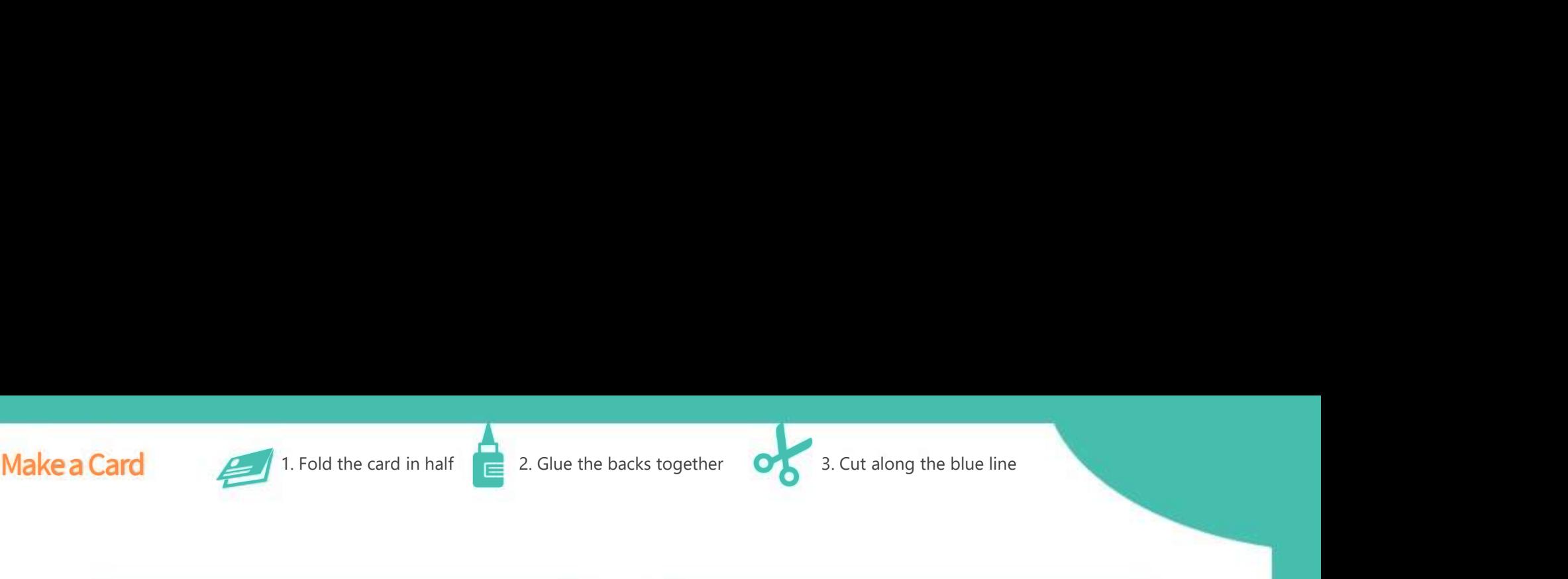

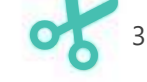

# <sup>9</sup> GiggleBot (9)

#### Drive forward.

In a Forever loop, keep checking the readings from the distance sensor.

# If the distance sensor reports an

#### Stop Before Obstacle

Stop Before Obstacle \*\*Requires Distance Sensor\*\* Stop within 10cm of an obstacle

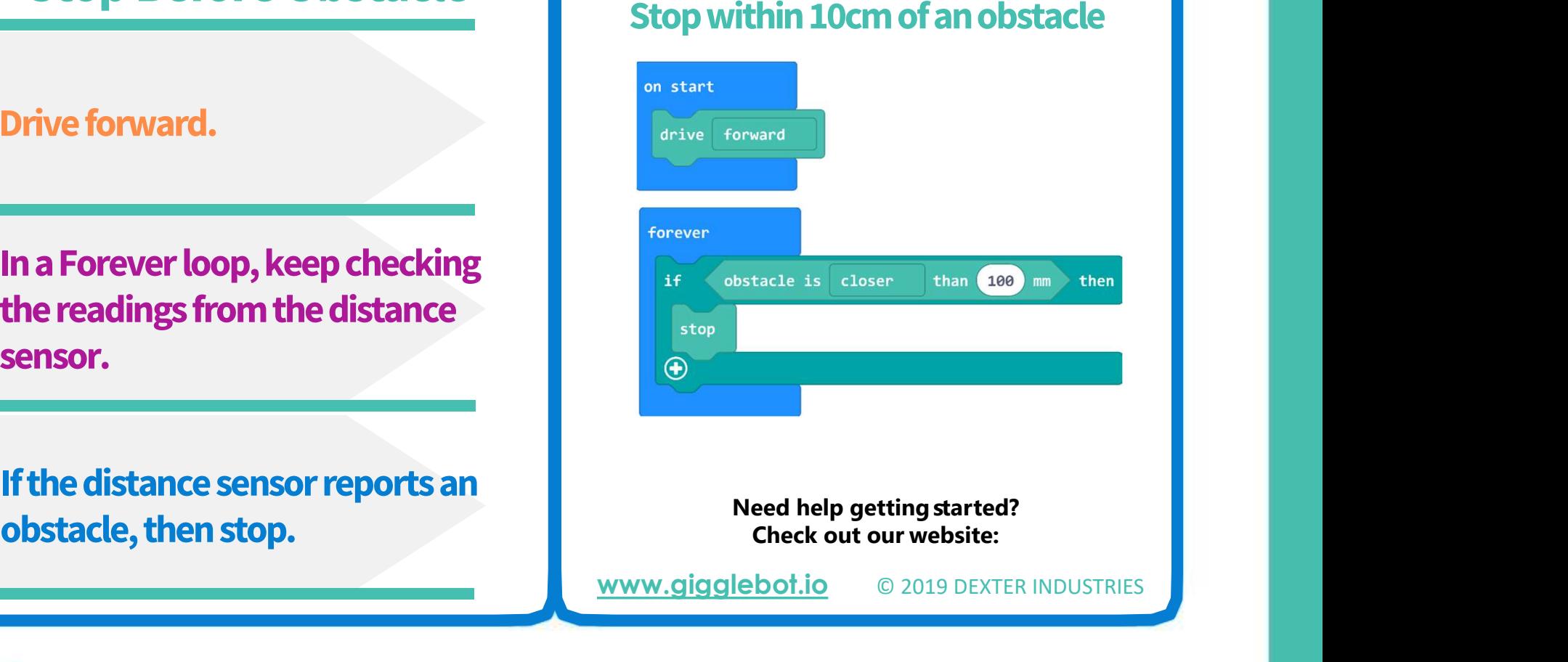

www.gigglebot.io © 2019 DEXTER INDUSTRIES

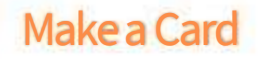

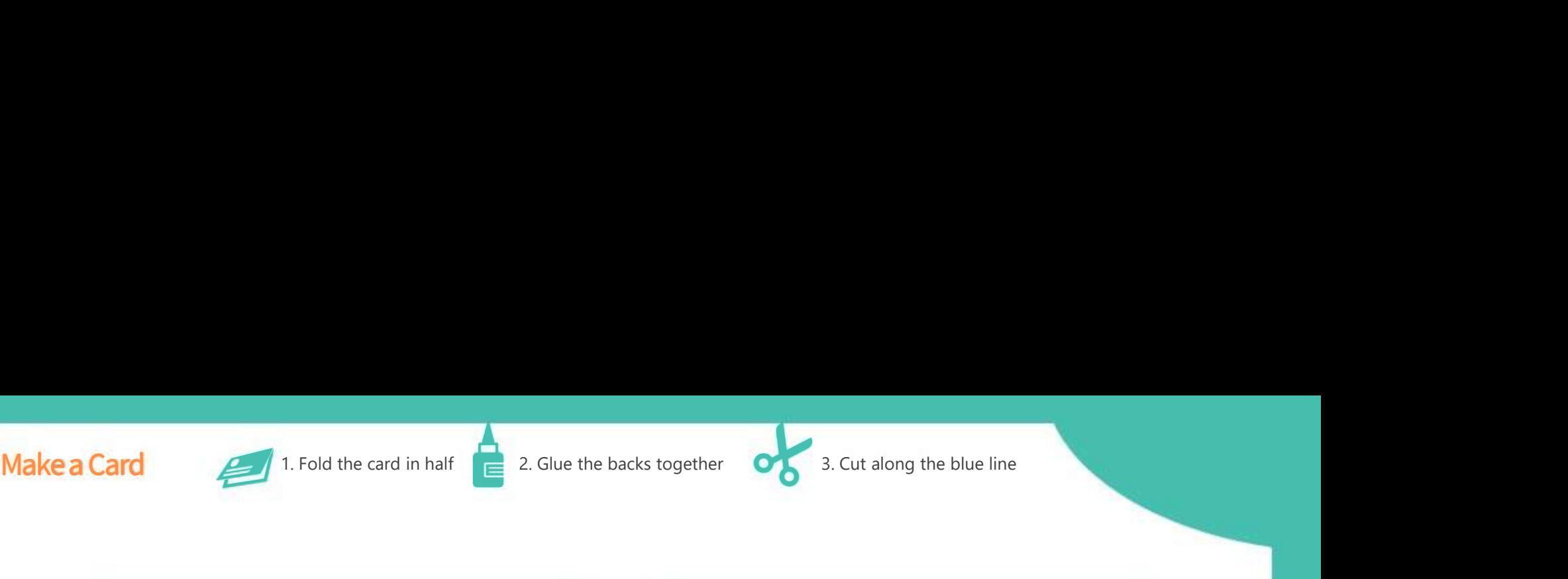

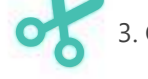

# <sup>10</sup> GiggleBot (10)

#### Display Graph from Sensor

The smile LEDs can display how close an object is, from 0 to a max value. Display how close an object is,<br>
The smile LEDs can display how<br>
close an object is, from 0 to a<br>
max value.<br>
<br>
Use "display graph" block,<br>
<br>
Any object found between 0mm and 200mm<br>
will trigger some of the smile LEDs to t

Use "display graph" block, found in Lights category.

# Add sensor value, and adjust

#### Display Graph from Sensor

\*\*Requires Distance Sensor\*\* Display how close an object is, up to 200 mm away.

**Check of School Check of School Check of School Check of School Check our School Check our set of School Check our our website:**<br>
Beed help getting started?<br>
Check out our website:<br> **Check out our website:**<br>
Check out our Any object found between 0mm and 200mm will trigger some of the smile LEDs to turn off, until the last one shows up as yellow.

www.gigglebot.io © 2019 DEXTER INDUSTRIES

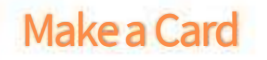

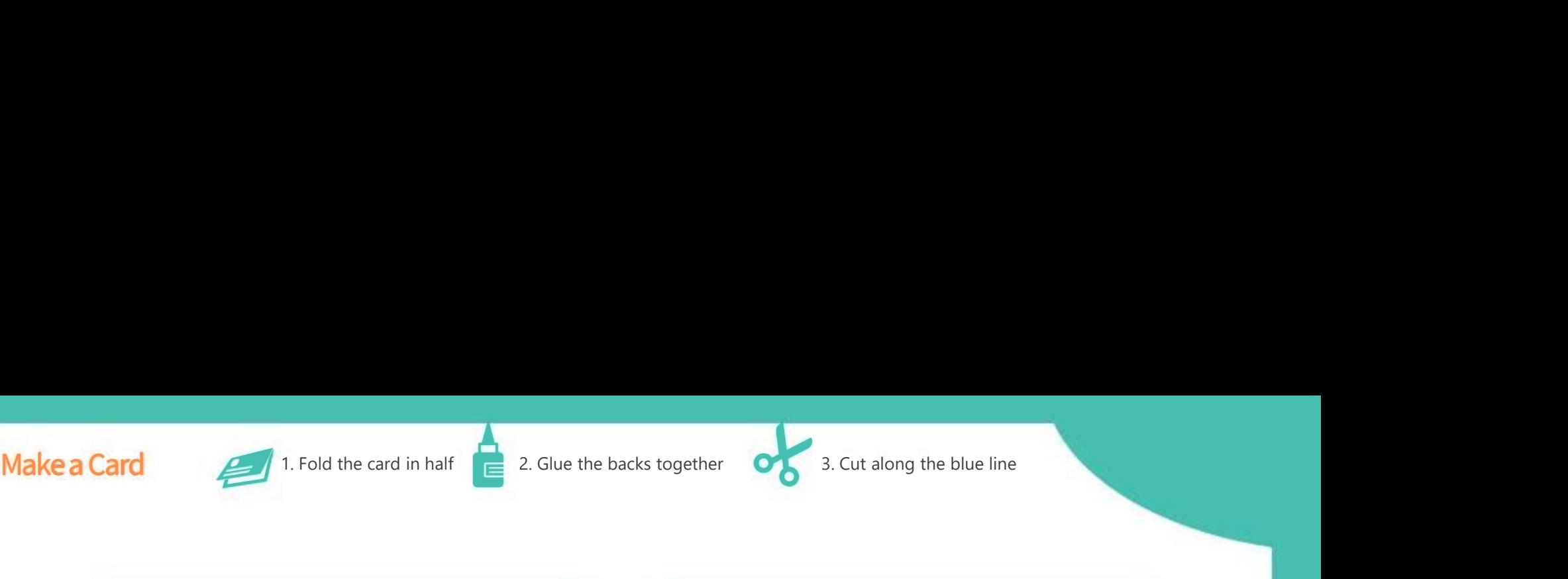

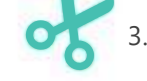

# GiggleBot (11)

Use the while loop to display a color as long as an object is far.

Change the smile color when the object gets closer.

Try it out by bringing your hand

#### Distance and Smile

#### Distance and Smile **External Entity of the United Stands Principle And Smile And America** Extending Manus Distance Sensor\*\*

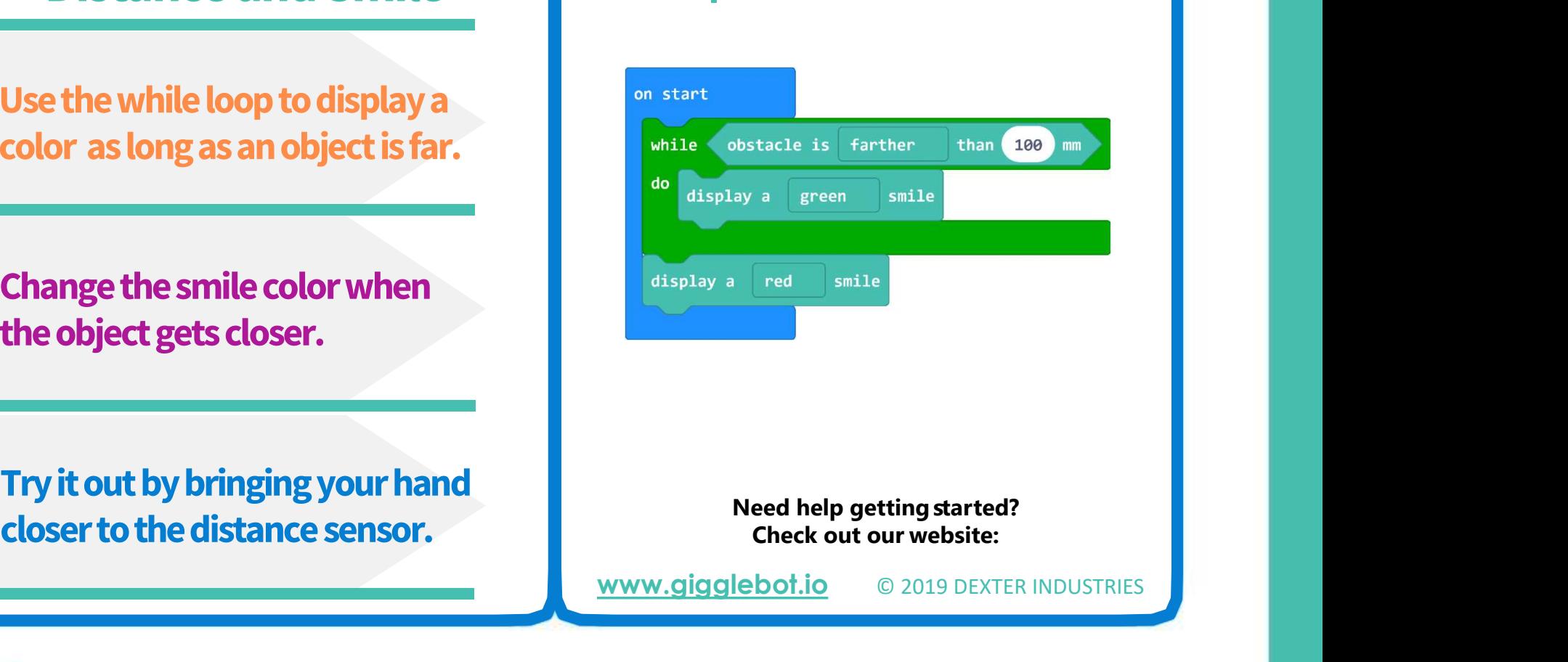

www.gigglebot.io © 2019 DEXTER INDUSTRIES

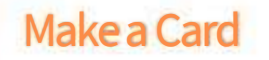

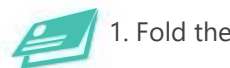

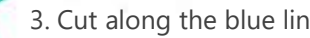

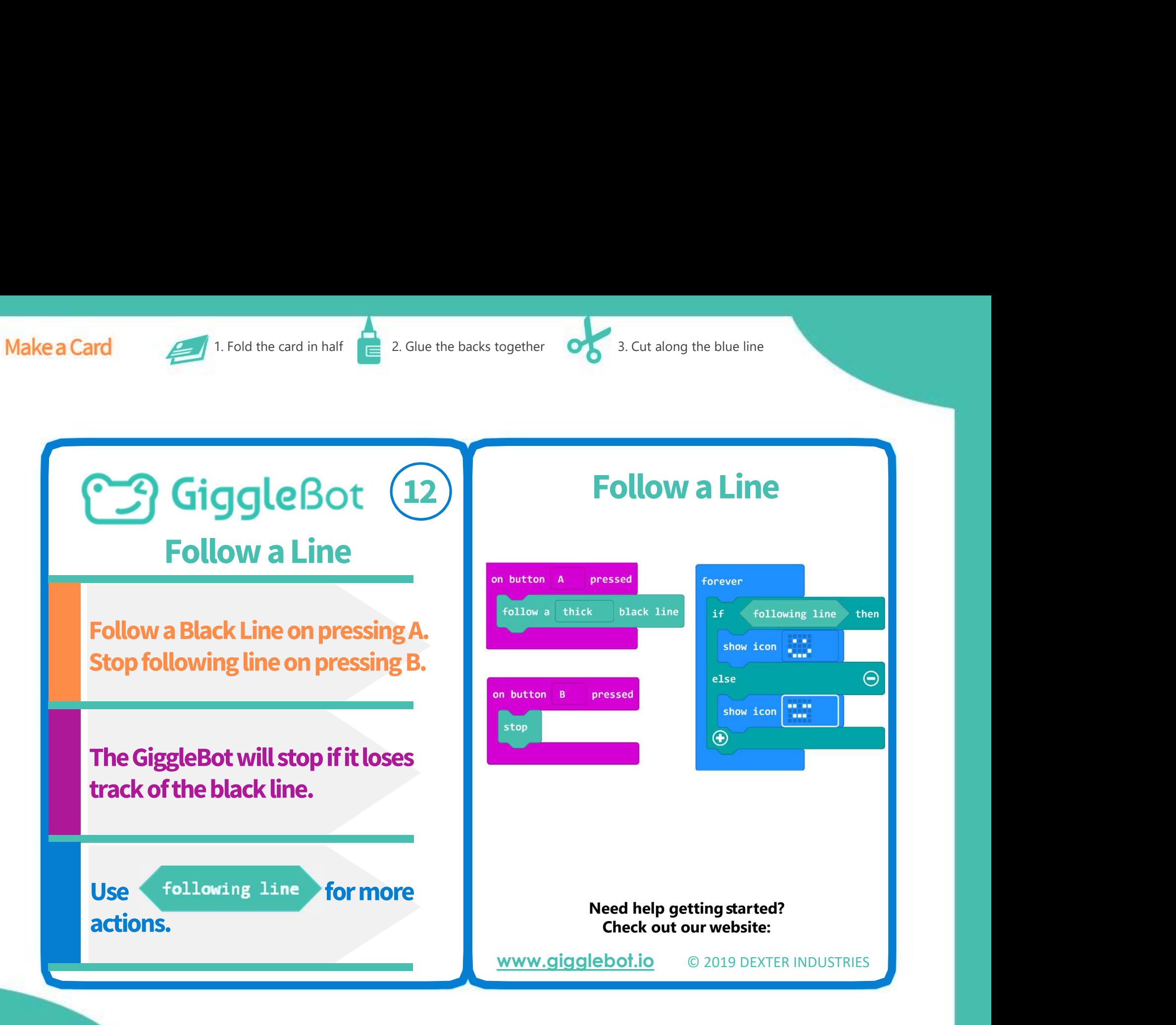

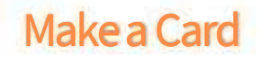

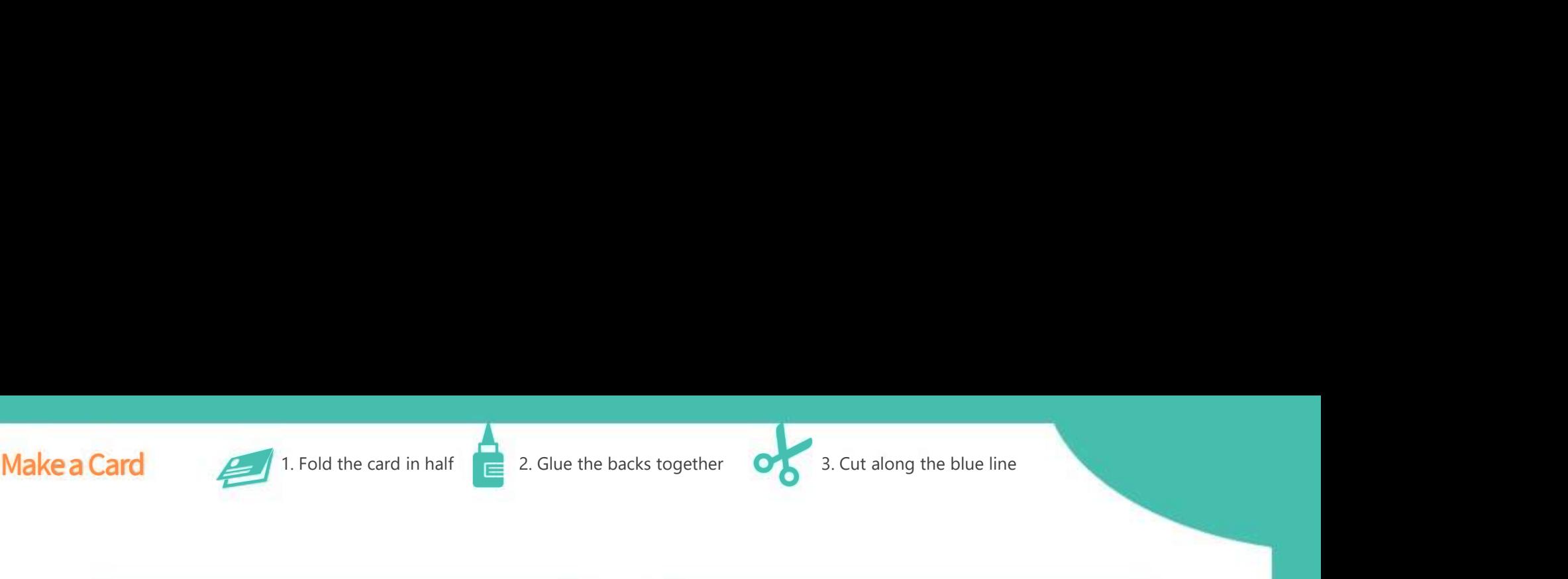

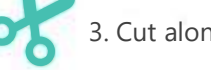

Detect a Black Line <sup>13</sup> GiggleBot (13)

Test to see if your line is properly detected.

Place both sensors over the surface you want to test.

Change "black" to "white" to detect a white surface.

#### Detect a Black Line

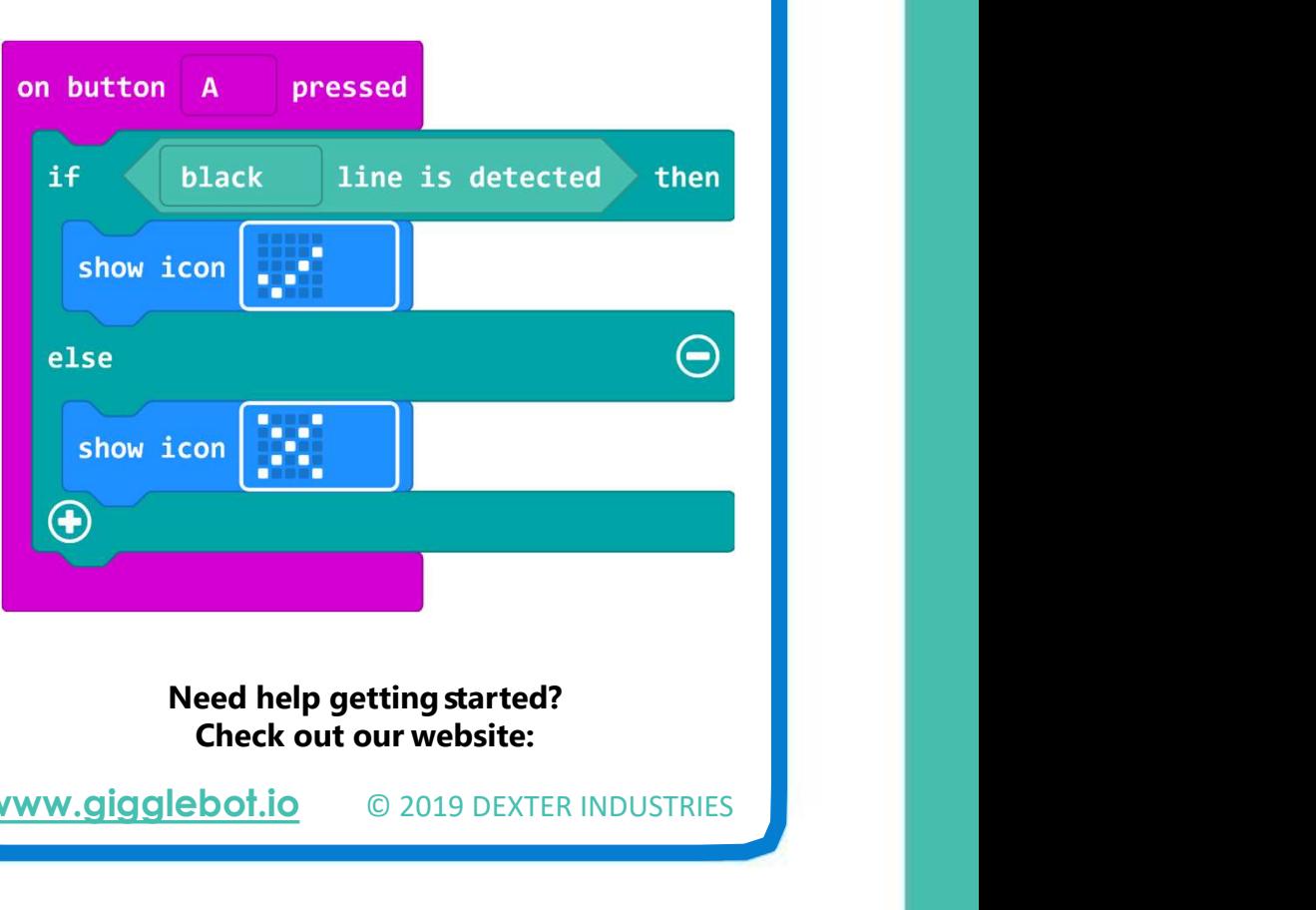

www.gigglebot.io © 2019 DEXTER INDUSTRIES

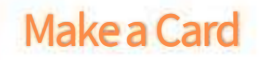

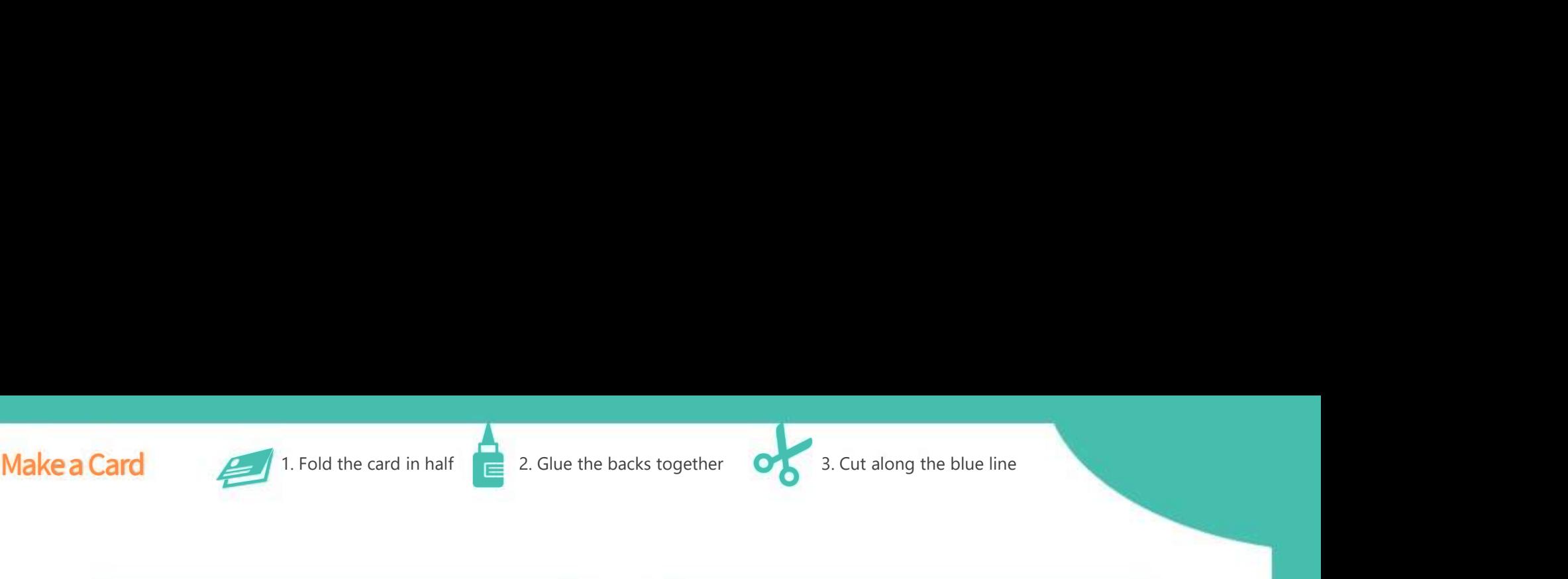

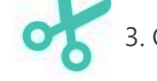

## Get Line Sensor Values <sup>14</sup> GiggleBot (14)

The line sensors read values between 0 and 1023.

To see how black is "seen", press button A or B.

#### These values can be used to create your own line follower.

#### Get Line Sensor Values

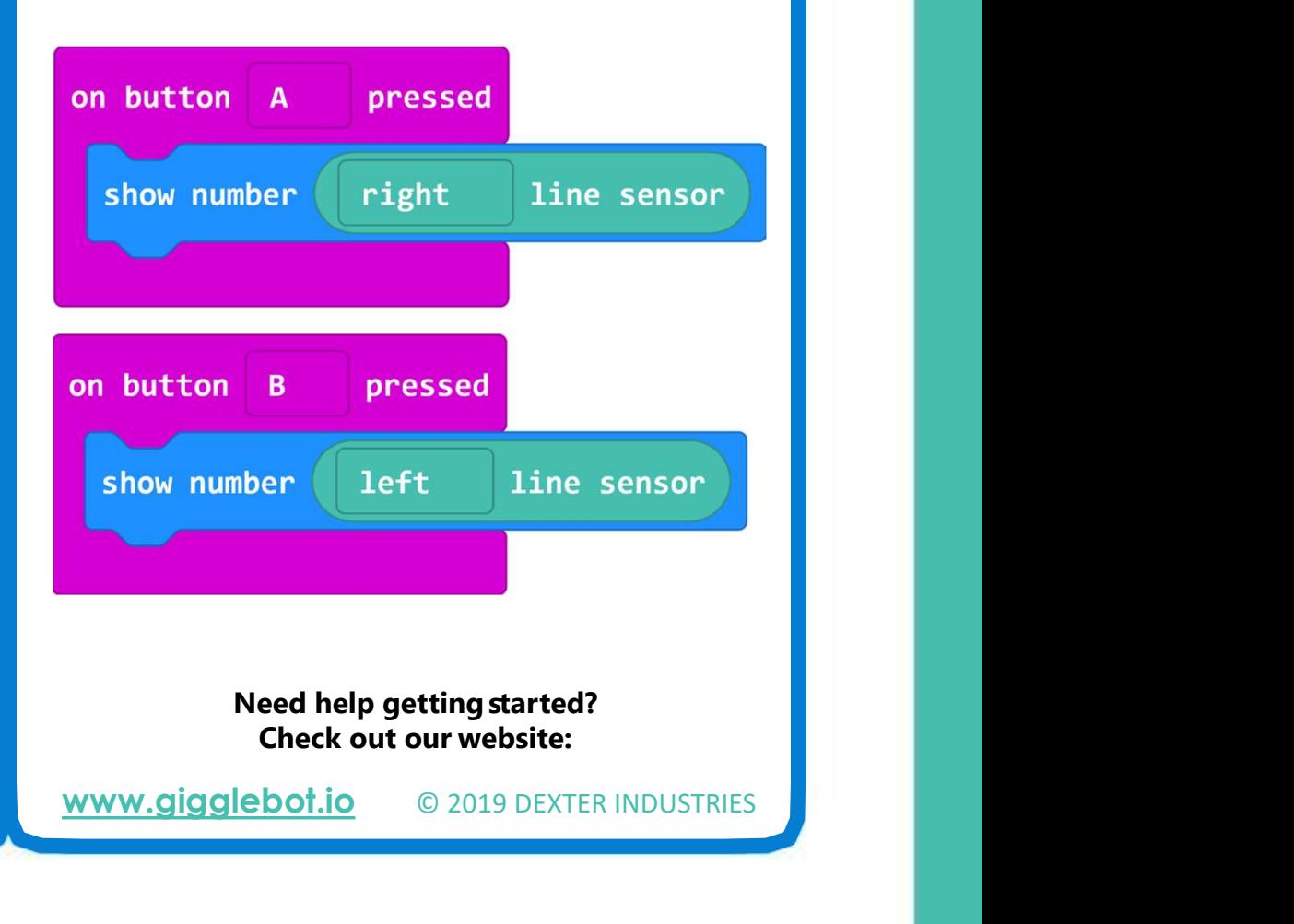

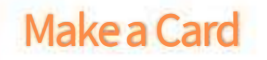

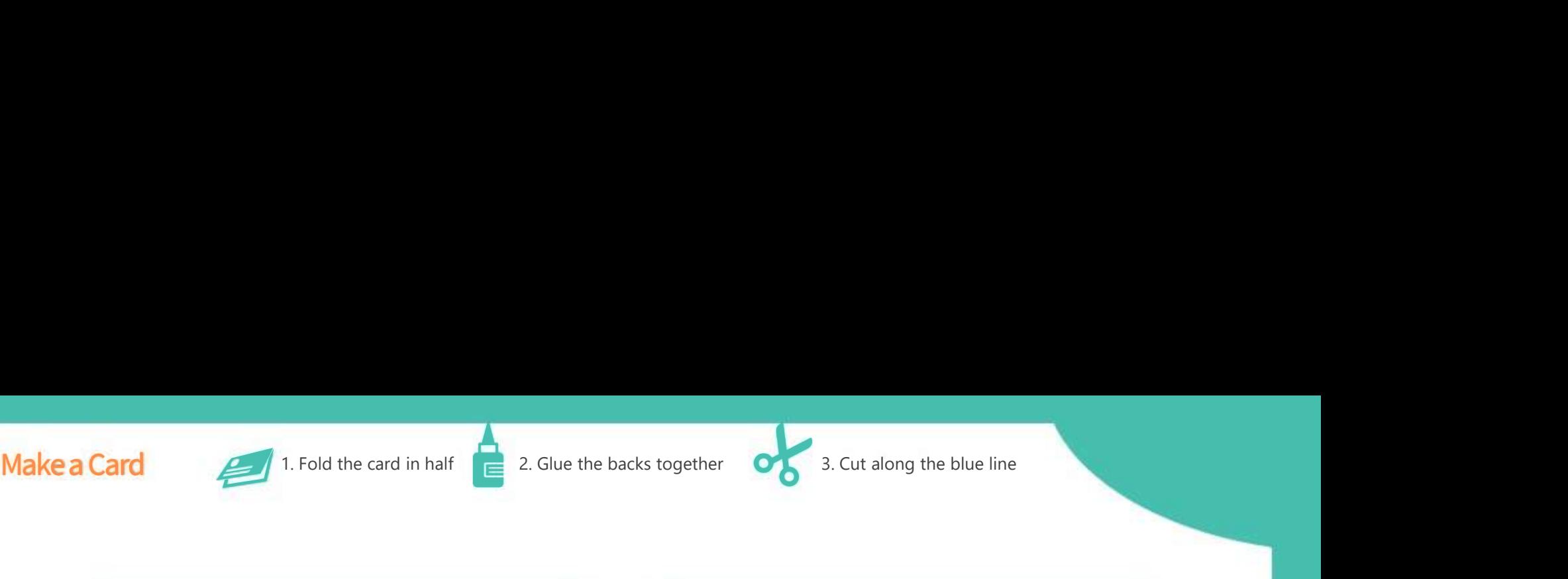

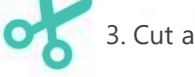

Your Own Line Follower <sup>15</sup> GiggleBot (15)

Stop when both sensors read "white". Go forward if they read "black"

If a sensor reads more than the value for black, turn the opposite way.

Do this in a loop, over and over.

#### Your Own Line Follower

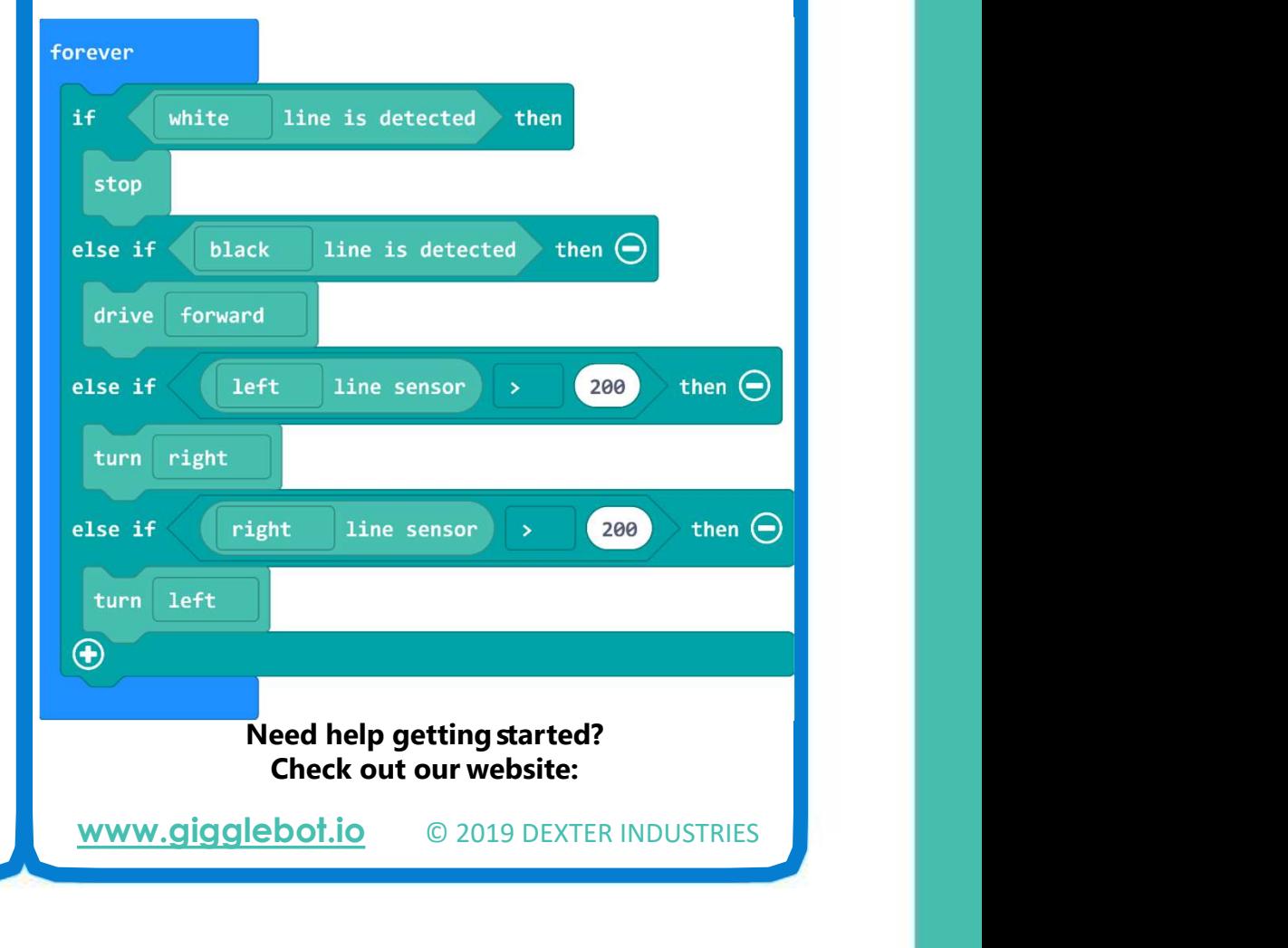

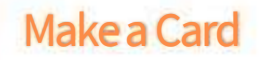

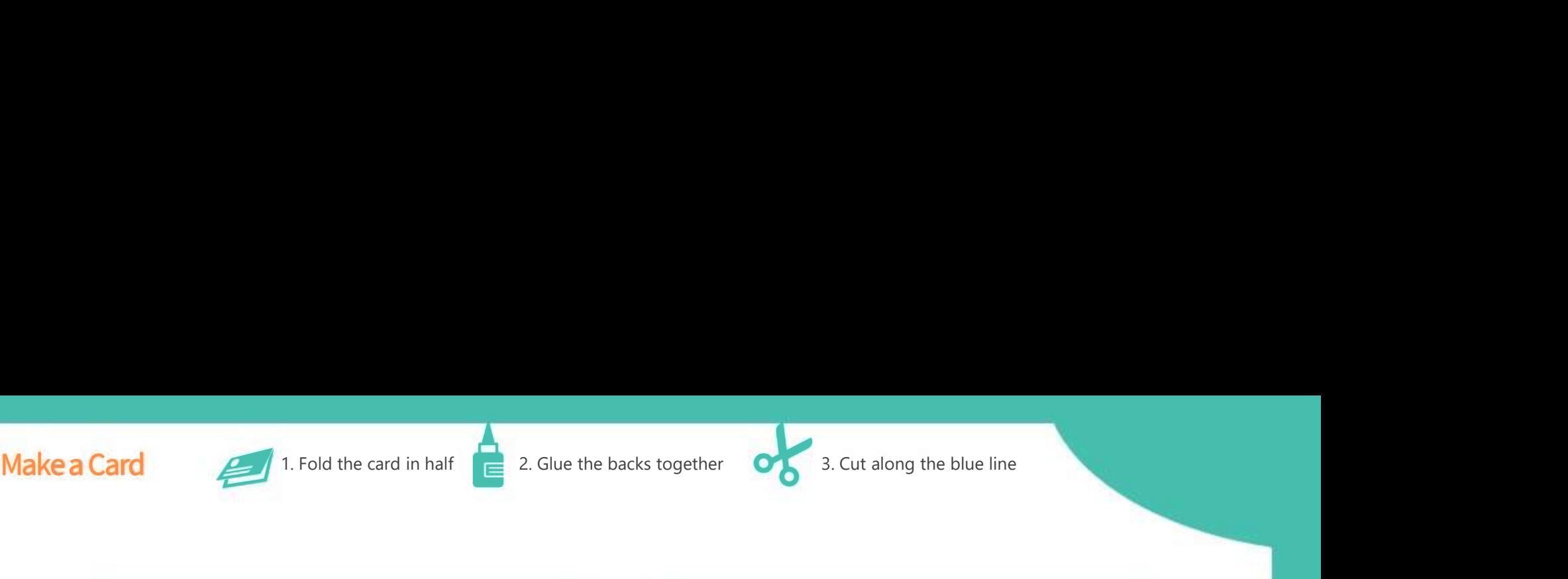

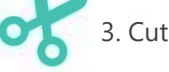

Follow a White Line

## Follow a White Line <sup>16</sup> GiggleBot (16)

Reverse when to stop and when to go straight.

Reverse the comparison and change the numbers to fit a white line

#### Do this in a loop, over and over.

#### black Need help getting started?<br>
Need help getting started?<br>
Need help getting started?<br>
Need help getting started?<br>
Check out our website:<br>
Need help getting started?<br>
Check out our website:<br>
Nebot.io © 2019 DEXTER INDUSTRIES if Check out our website: stop else if else if turn right else if turn left  $\bigcirc$ www.gigglebot.io © 2019 DEXTER INDUSTRIES

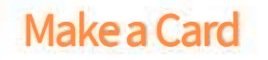

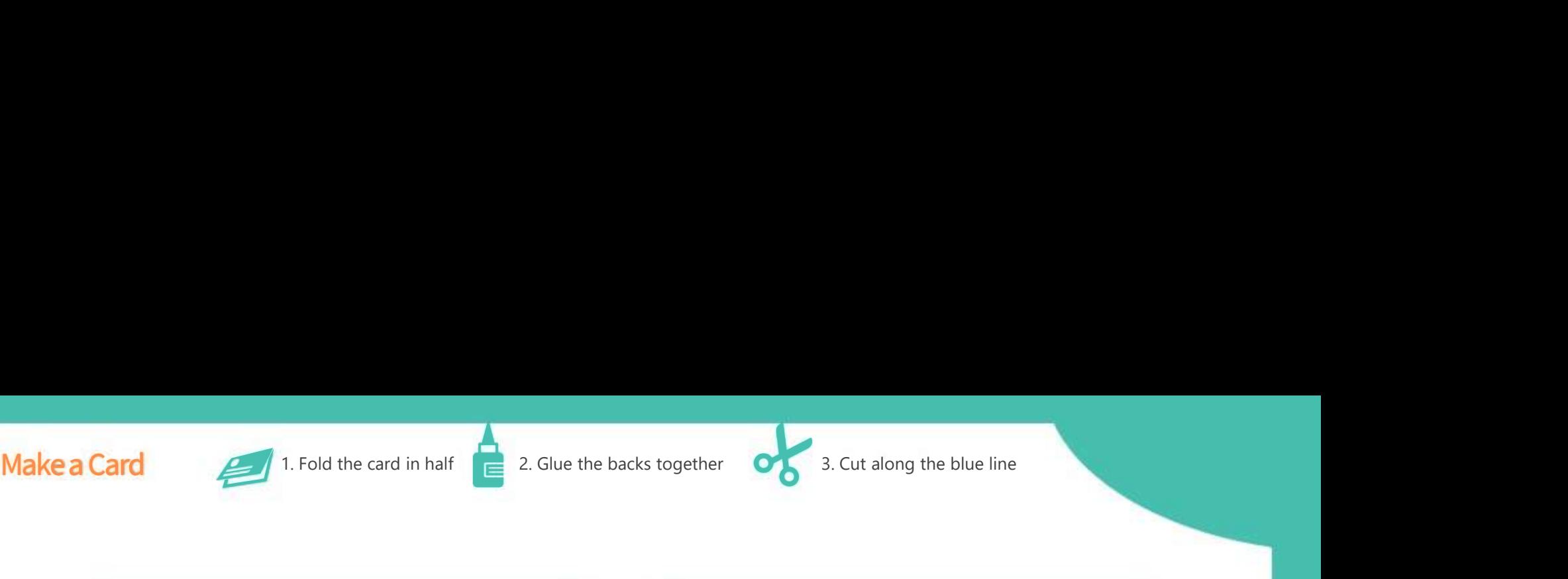

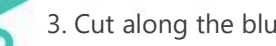

#### **BuggleBot** 17Set Servos Requires Servo Motors

#### Set servo motors to a value between 0 and 180

Ensure the servo has a delay to achieve its new position

# Try out mirror mode, and

#### Set Servos

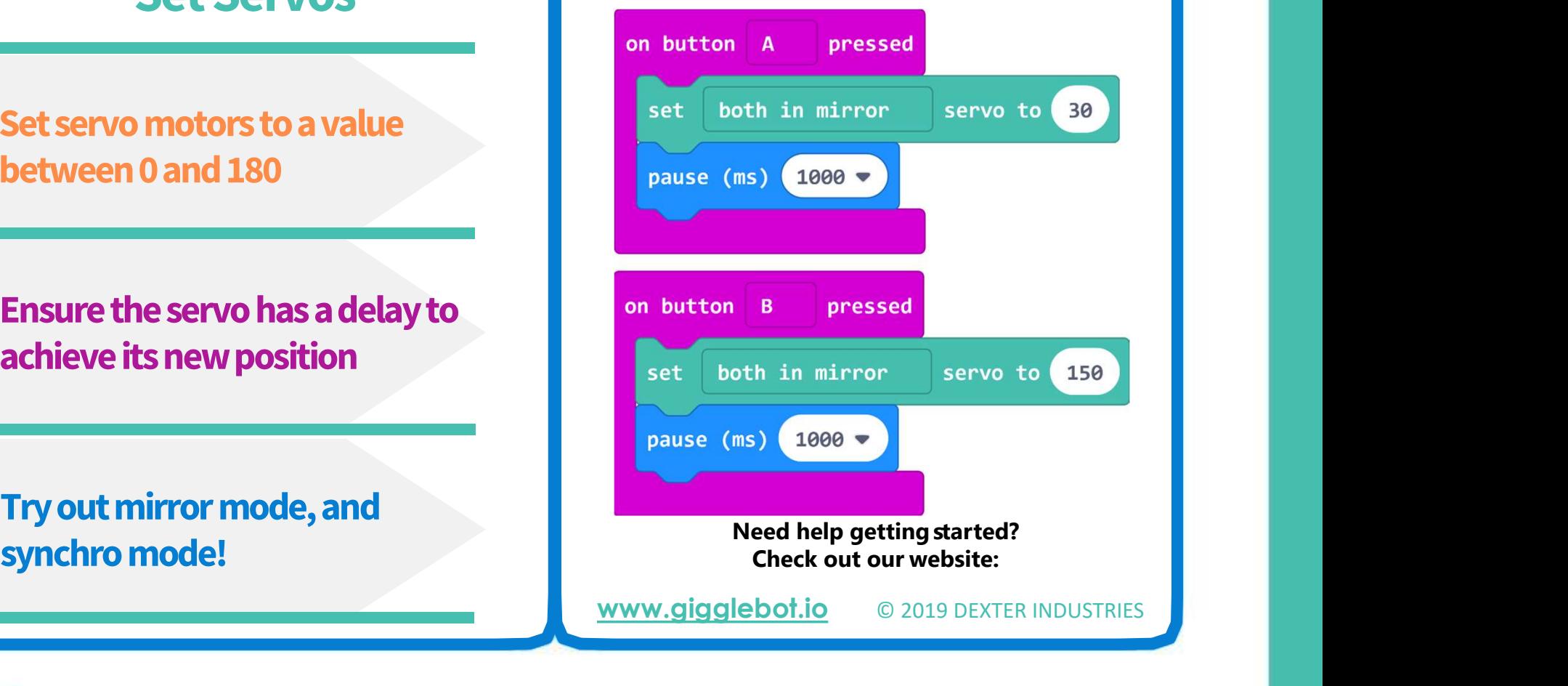

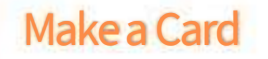

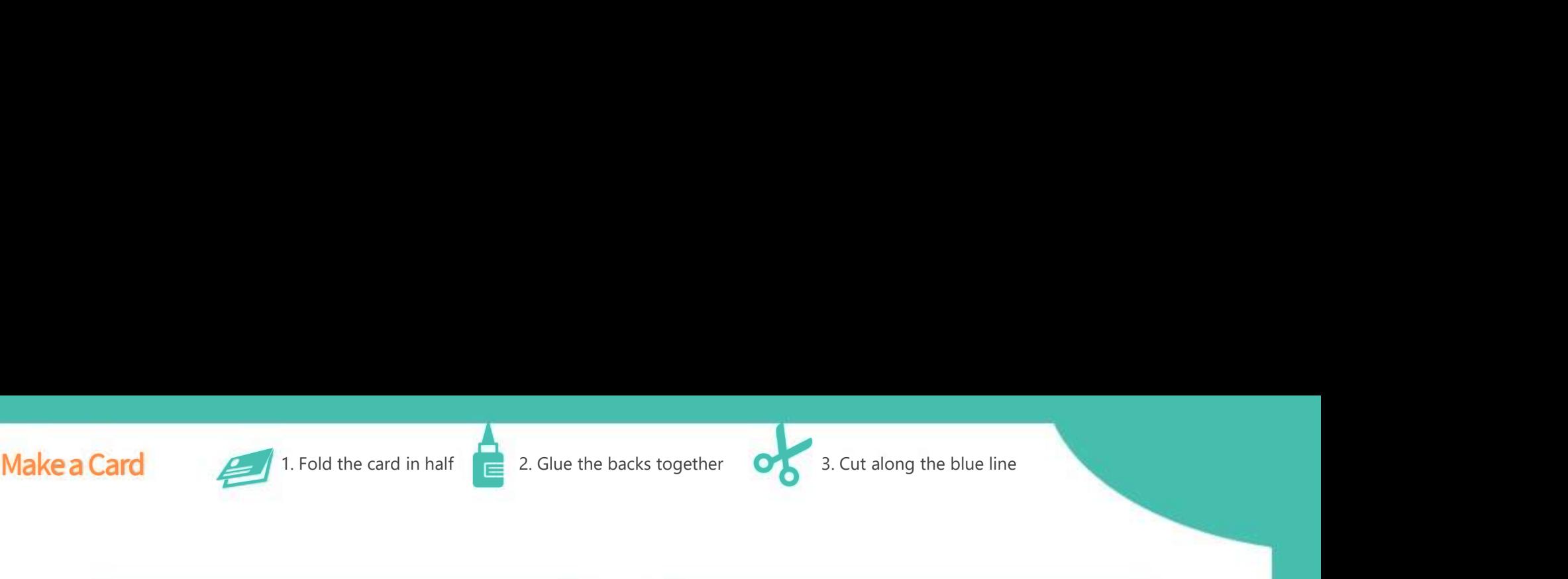

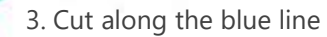

## Follow Light <sup>18</sup> GiggleBot (18)

Like "follow line", "follow light" does not need to be in a loop.

Throw a blanket or capture the **GiggleBot in a box to stop** following a light.

Follow Light Stop will also stop it of course.<br>
Throw a blanket or capture the GiggleBot in a box to stop<br>
Stop will also stop it of course.<br>
Need help getting started?<br>
Stop will also stop it of course.<br>
Need help getting started?<br>
Ne Check out our website:<br>
Check out our website:<br>
Check out our website:<br>
Check out our website:<br>
Check out our website:<br>
Check out our website:<br>
Check out our website: www.gigglebot.io © 2019 DEXTER INDUSTRIES

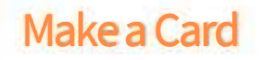

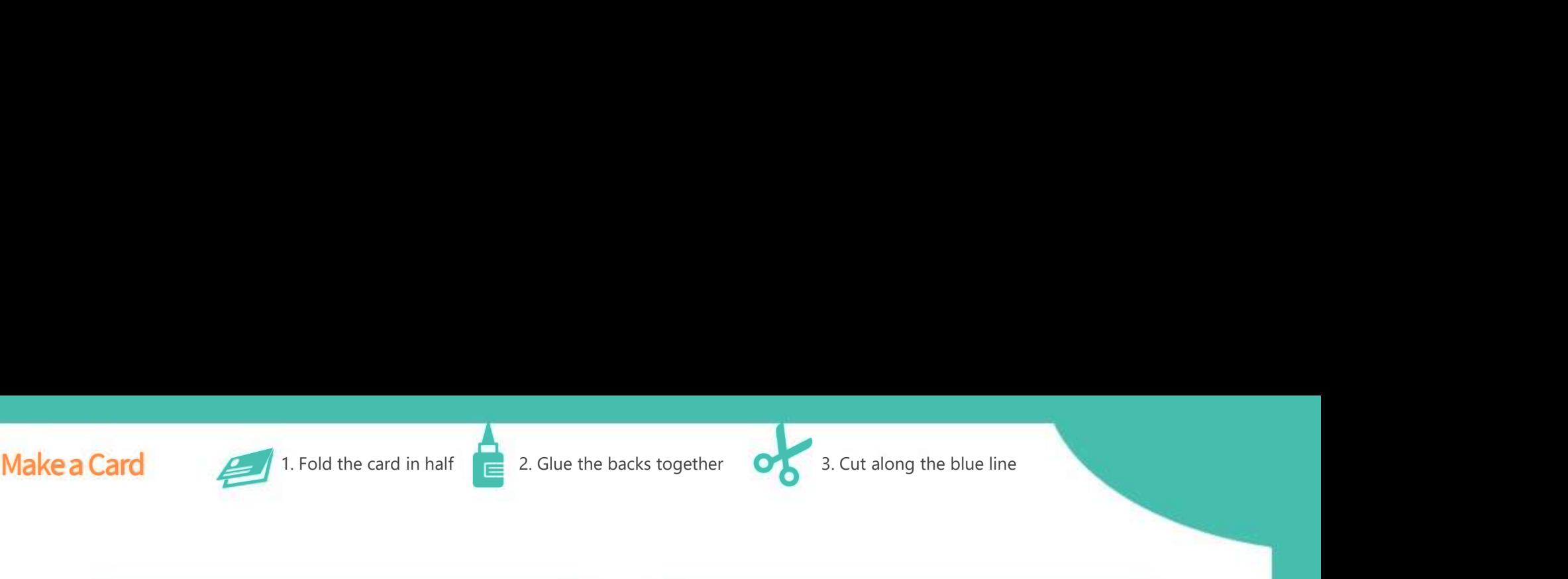

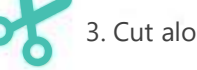

Turn Toward Light <sup>19</sup> GiggleBot (19)

Use "turn towards light" in any loop to control when to start and when to stop.

Use any conditions you want!

Create a light avoider by changing "towards" to "away from".

#### Turn Toward Light

#### Example Requires Distance Sensor.

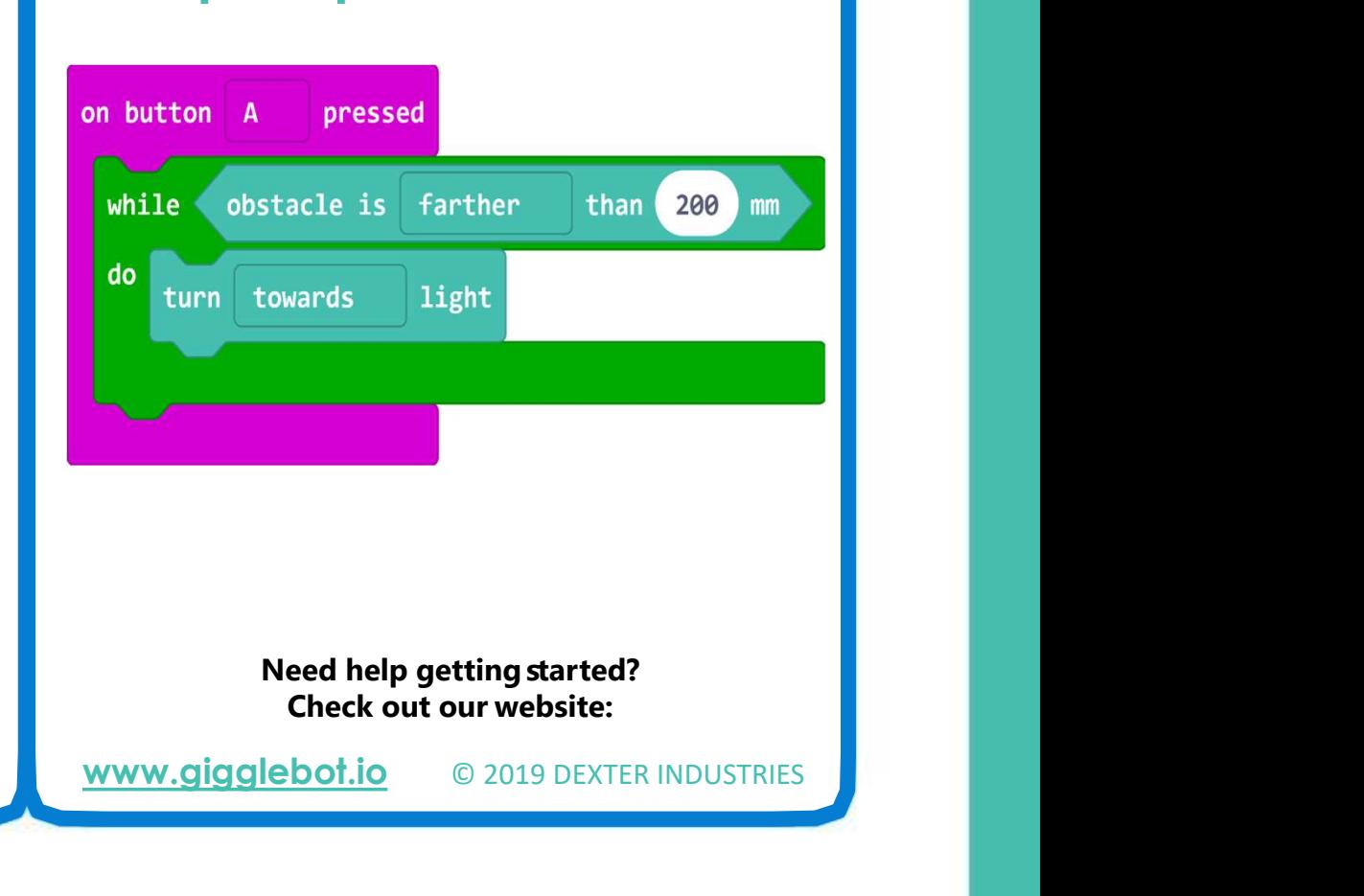

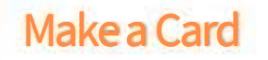

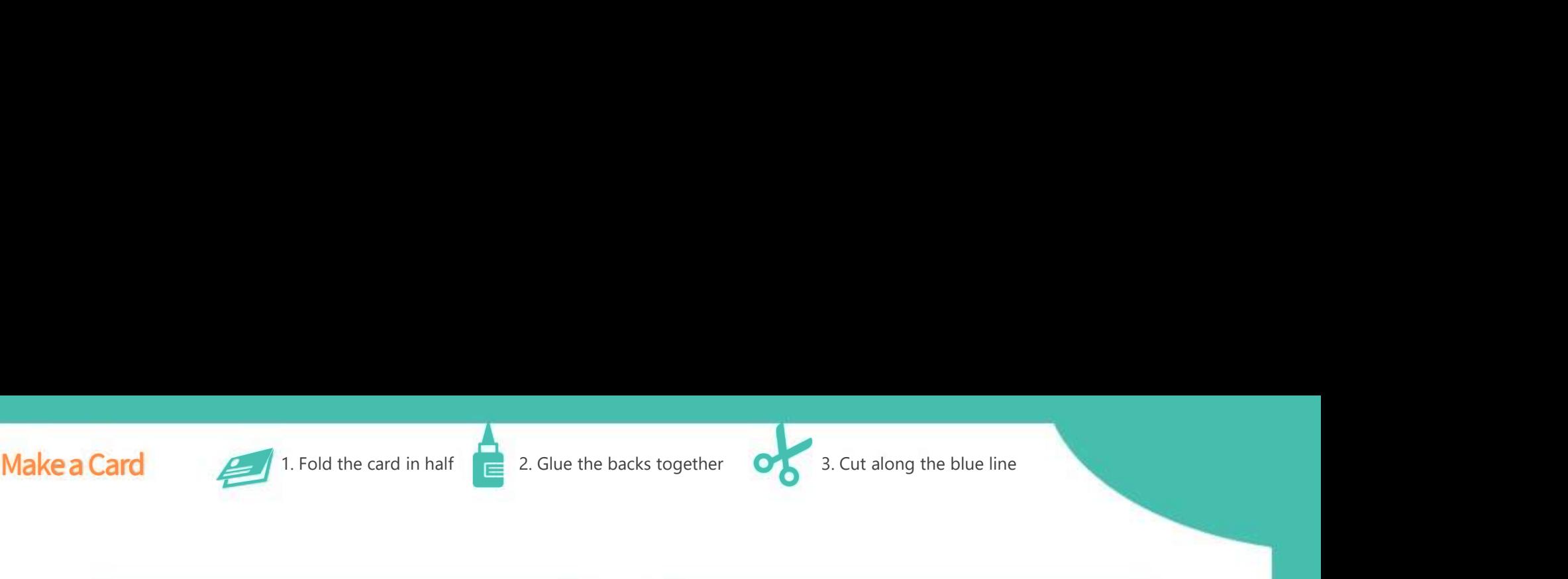

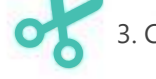

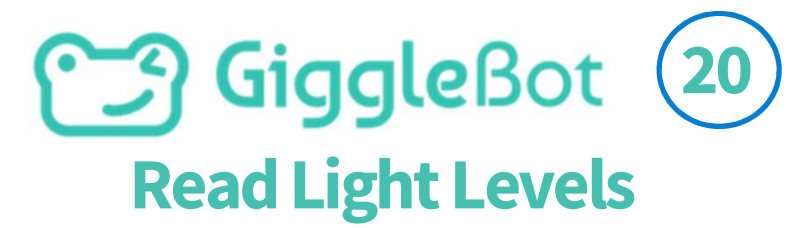

Access each light sensor to get a feel of the ambient light

Find the light sensor block under Gigglebot / More

In theory, values are between 0

#### Read Light Levels

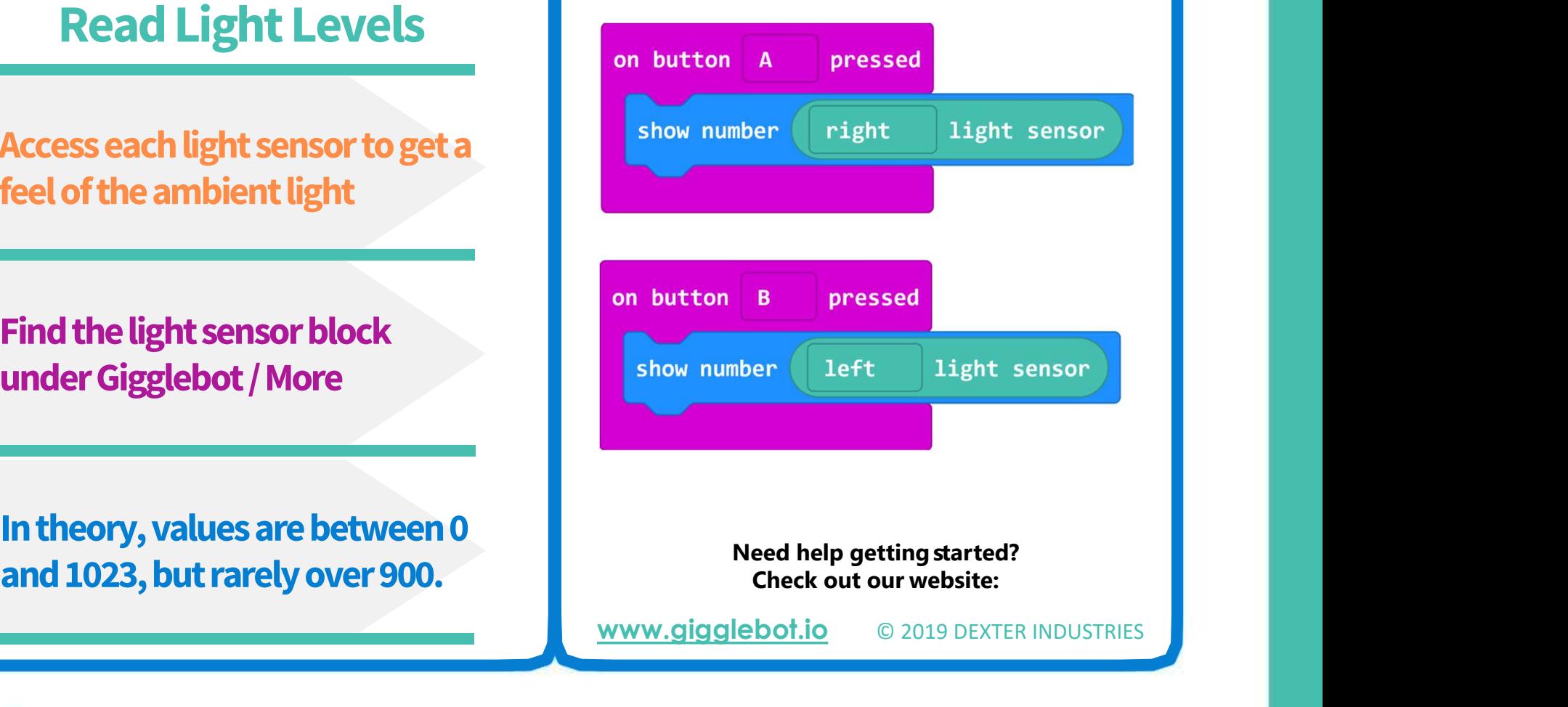

www.gigglebot.io © 2019 DEXTER INDUSTRIES

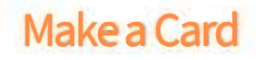

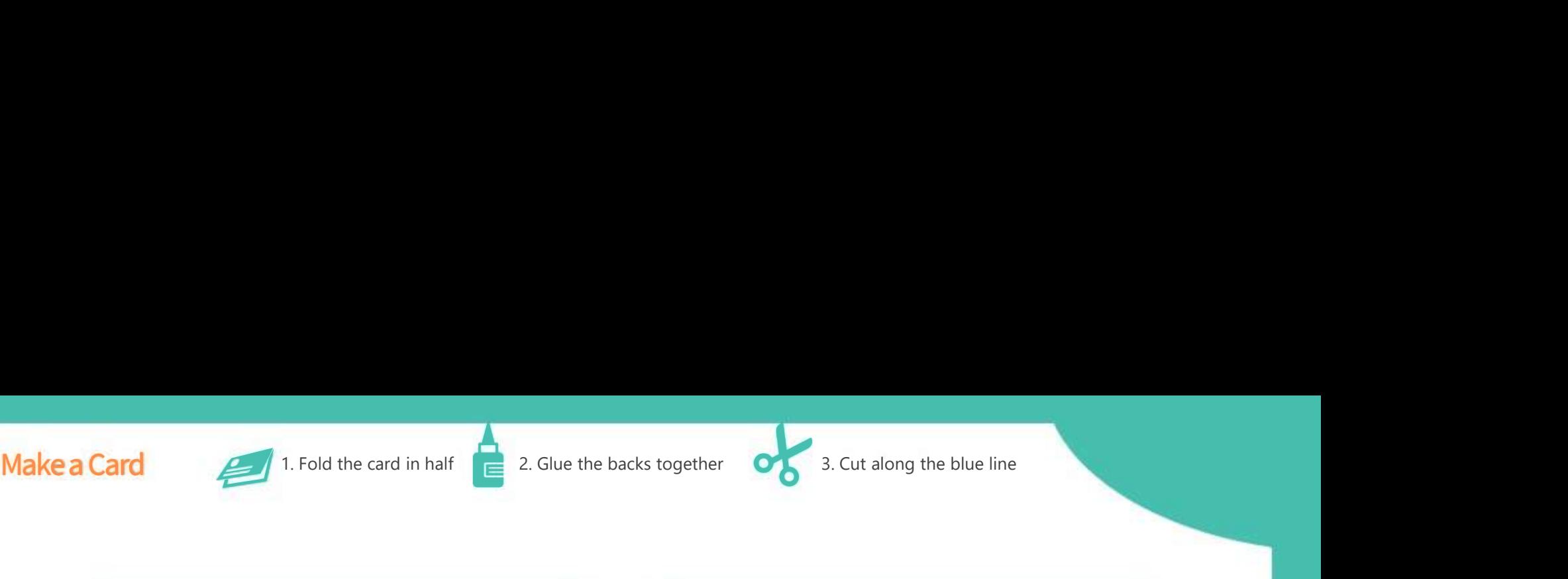

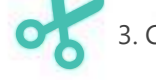

Detect Darkness

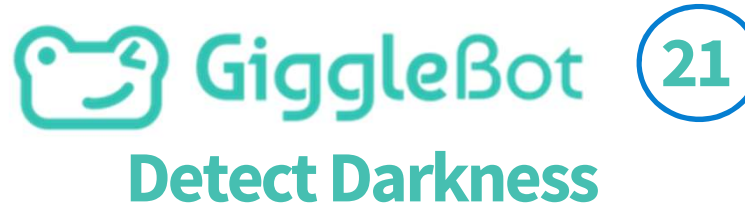

Both sensors need to detect darkness or brightness!

Brightness is defined as readings higher than 890.

# Darkness is defined as readings

# Both sensors need to detect<br>
darkness or brightness!<br>
Brightness is defined as<br>
Brightness is defined as<br>
Parkness is defined as readings<br>
Darkness is defined as readings<br>
Darkness is defined as readings<br>
Darkness is defin mess<br>
is detected<br>
in the check our our website:<br>
Check out our website:<br>
Check out our website:<br>
Check out our website:<br>
Check out our website:<br>
Check out our website:<br>
Check out our website: www.gigglebot.io © 2019 DEXTER INDUSTRIES

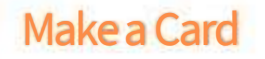

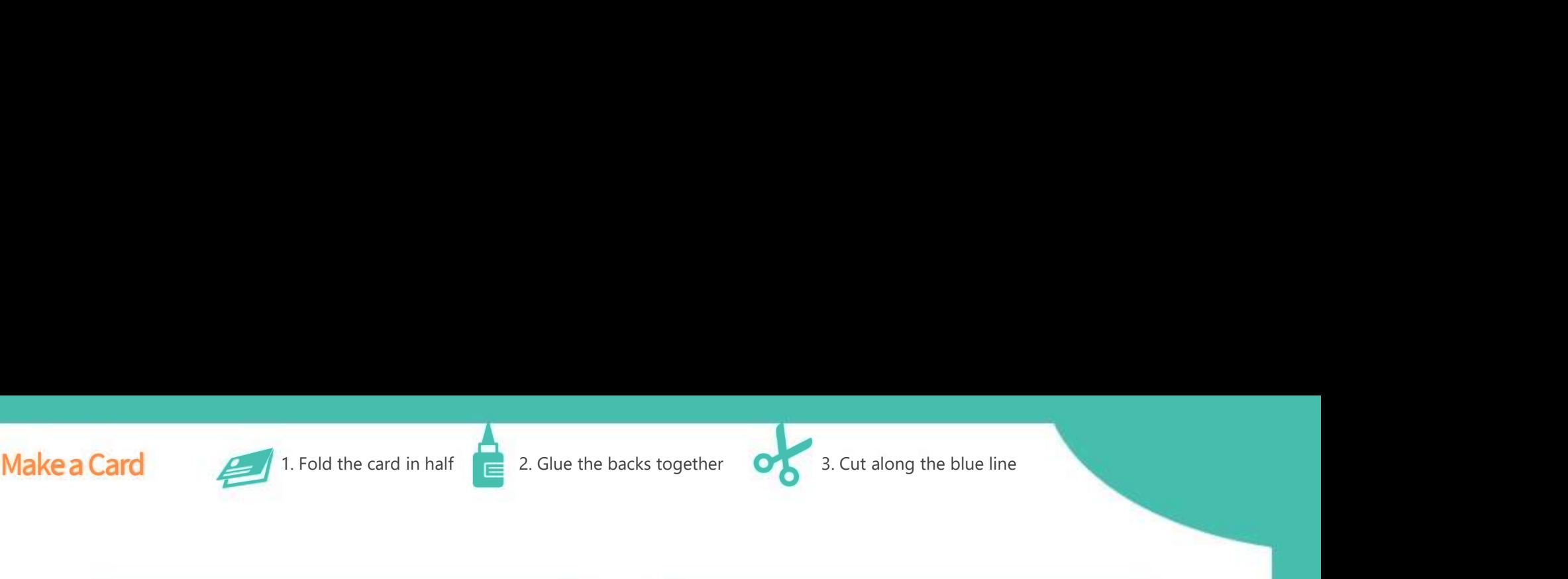

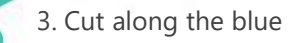

# GiggleBot (22) Change Darkness Threshold

Follow card #21 first. Change the definition of darkness / brightness to fit your environment.

# Switch to Javascript Mode! Find : 'gigglebot.lightest(gigglebotLightLevel.Darkness)' Follow card #21 first.<br>
Change the definition of darkness/<br>
brightness to fit your environment.<br>
Switch to Javascript Mode!<br>
Find :<br>
1999ebot.lightness(gigglebot.lightness(gigglebot.lightness(gigglebot.lightness)<br>
999ebot.

# Add comma and new value.

#### Change Darkness Threshold

#### Do card 19 first! Then JavaScript!

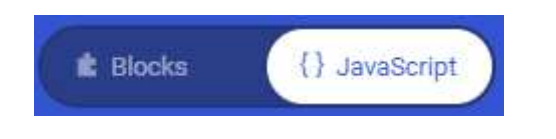

gigglebot.lightTest(gigglebotLightLevel.Darkness)

gigglebot.lightTest(gigglebotLightLevel.Darkness, 50)

locks<br>st(gigglebotLightLevel.Darkness)<br>st(gigglebotLightLevel.Darkness, 50)<br>st(gigglebotLightLevel.Brightness, 200)<br>eed help getting started?<br>Check out our website:<br>bot.io © 2019 DEXTER INDUSTRIES gigglebot.lightTest(gigglebotLightLevel.Brightness) gigglebot.lightTest(gigglebotLightLevel.Brightness, 200)

www.gigglebot.io © 2019 DEXTER INDUSTRIES

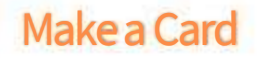

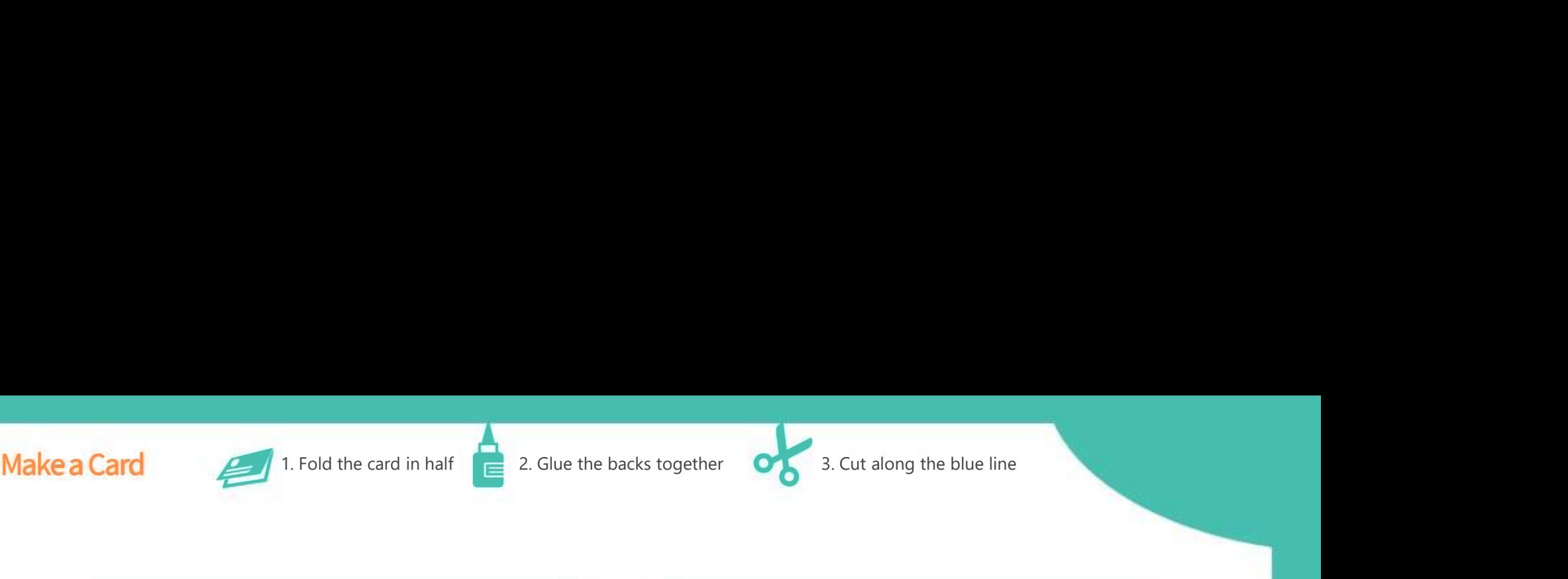

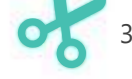

# **M. GiggleBot**

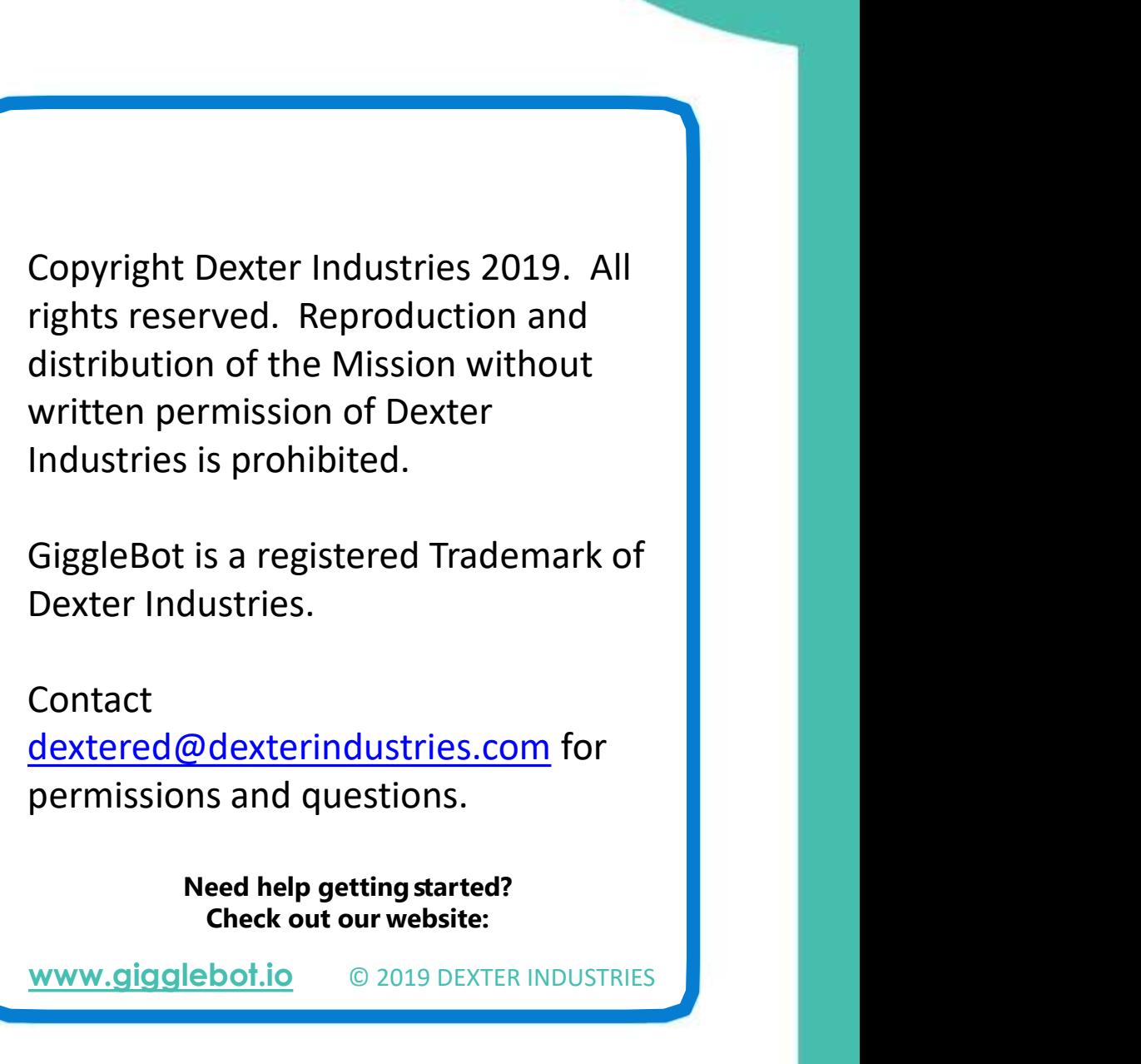

Dexter Industries.

#### Contact dextered@dexterindustries.com for permissions and questions.

ww.gigglebot.io www.gigglebot.io www.gigglebot.io www.gigglebot.io www.gigglebot.io

www.gigglebot.io © 2019 DEXTER INDUSTRIES